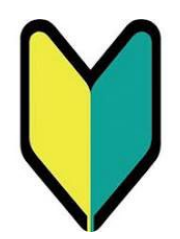

# **名古屋大学東山地区 入構申請管理システムについて**

# **定期入構申請マニュアル**

【役職員(※)用】

※機構の役員,教員,職員及び東山地区非常勤講師

作成日:2024年2月1日 Ver.8

### P.2 目次 ※本ページです。 [P.3](#page-2-0) 入構申請管理システムの利用対象者 [P.5](#page-4-0) 入構申請管理システム利用登録 [P.9](#page-8-0) ログイン方法 [P.11](#page-10-0) 定期入構申請方法 [P.21](#page-20-0) 定期入構申請後の流れ P.23 申請が「許可」された場合 P.25 申請が「不許可」となった場合 P.26 申請が「差戻」となった場合 [P.27](#page-26-0) こんなとき、どう申請すればいい? P.28 申請者情報を確認・変更したい P.30 パスワードを変更したい/パスワードを忘れてしまった P.32 登録の車両を変更したい P.38 代車の申請をしたい [P.43](#page-42-0) Q&A

# <span id="page-2-0"></span>**入構申請管理システムの利用対象者**

 $P_3 \sim 4$ 

### 名古屋大学東山地区にやむを得ない事由で公共交通機関での通勤通学が困難である役職員が、 名古屋大学東山地区入構申請管理システム(以下、「本システム」)を利用することで、以下の各 種申請を受け付けております。

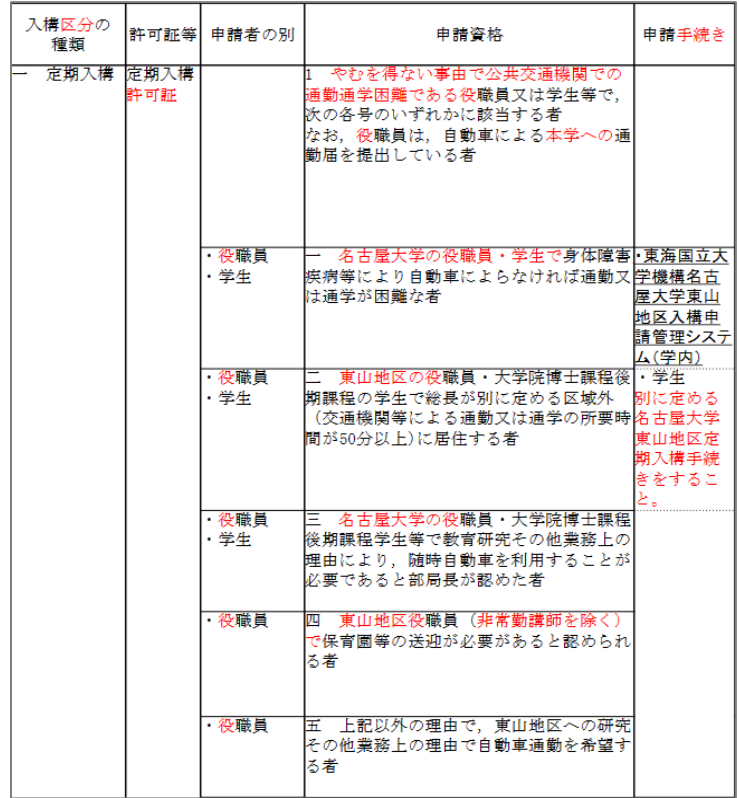

#### 【定期入構申請】 【臨時入構申請】

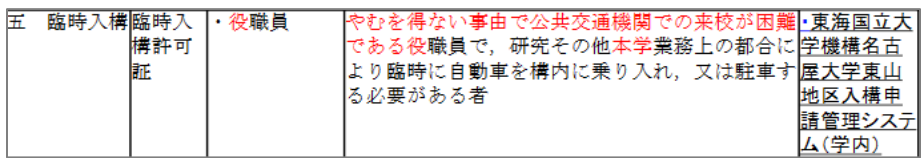

<span id="page-4-0"></span>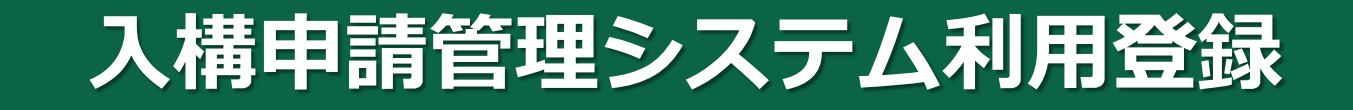

 $P5~\sim P8$ 

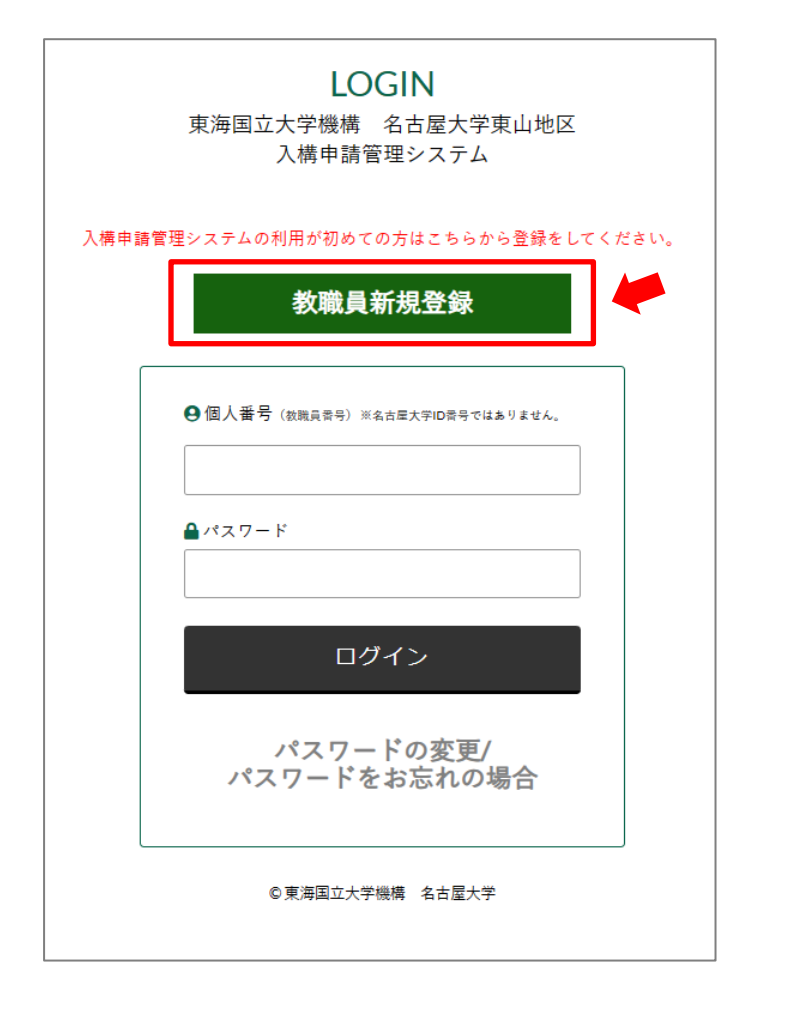

本システムを利用するには、まず「教職員新規 登録」(いわゆるユーザー登録)を行う必要が あります。

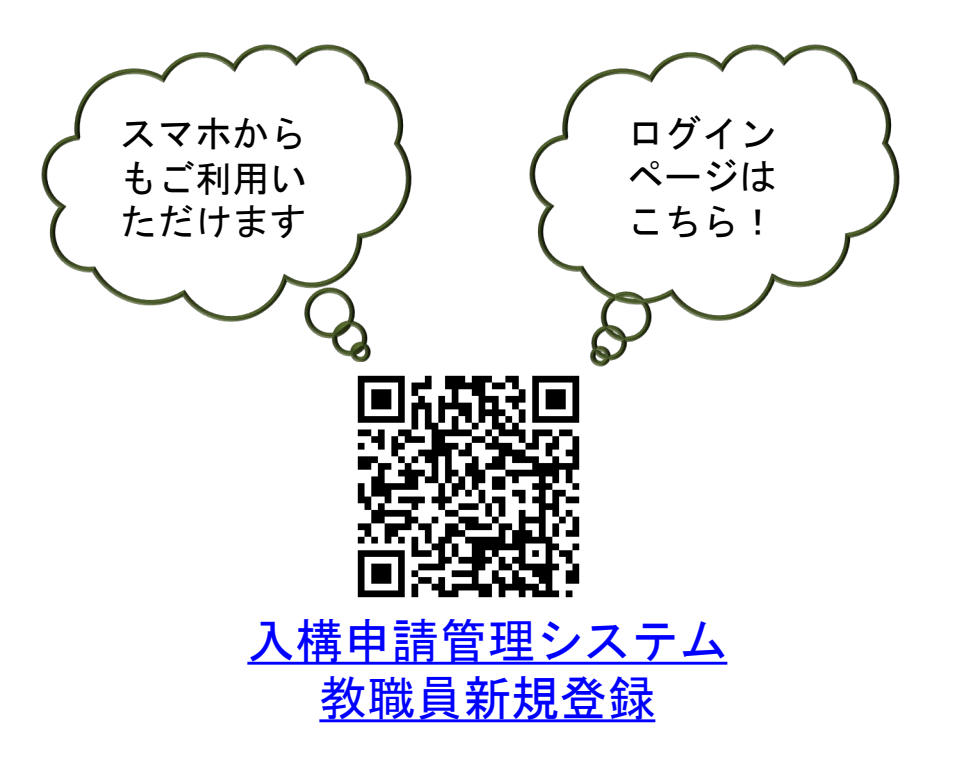

# **●入構申請管理システム利用登録**

### **入構申請者登録フォーム(教職員用)**へ、必要な事項を入力してください。

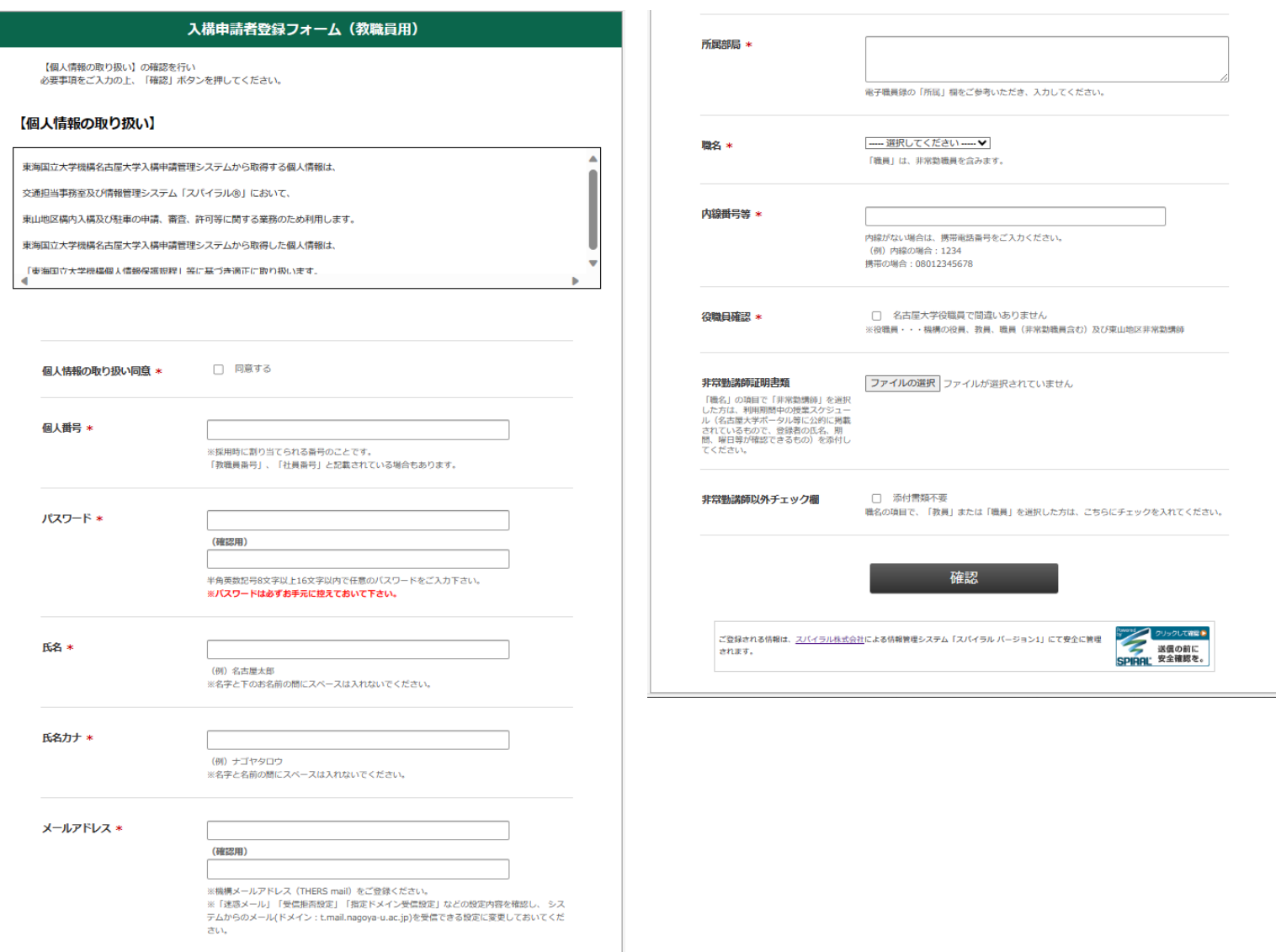

# **●入構申請管理システム利用登録**

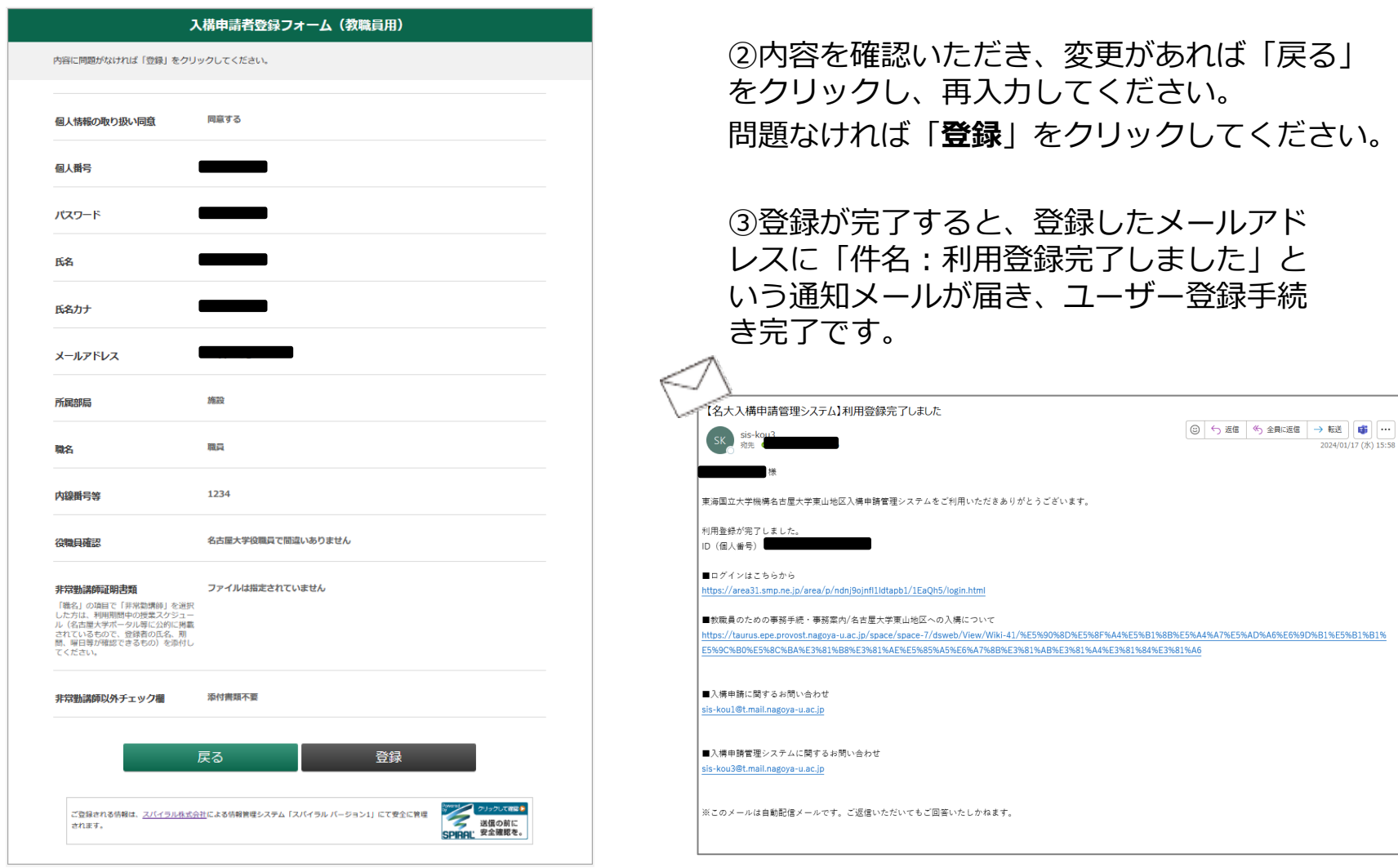

<span id="page-8-0"></span>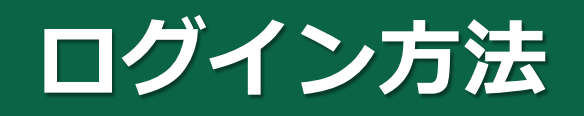

 $P9~\sim P10$ 

# **●本システム ログイン方法**

### 登録したご自身の**個人番号**・**パスワード**を入力いただき、「**ログイン**」ボタンをクリックしていただくと、 ログインできます。

#### 東海国立大学機構 名古屋大学 **LOGIN** 東山地区入構申請管理システム ログアウト 東海国立大学機構 名古屋大学東山地区 入構申請管理システム 入構申請管理システムの利用が初めての方はこちらから登録をしてください。 メニュー 教職員新規登録 【四輪】定期入構申請 ●個人番号 (教職員番号) ※名古屋大学ID番号ではありません。 臨時入構申請 Aパスワード ログイン 用務証明書作成 パスワードの変更/ パスワードをお忘れの場合 申請者情報確認·変更 © 東海国立大学機構 名古屋大学 ※名古屋大学東山地区構内における自動車等の入構、駐車等の規制に関する要項 PDF **SPIRAL** このページは、当社が契約する株式会社パイプドビッツの情報管理システム「スパイラル」が表示しています。 © 東海国立大学機構 名古屋大学

### ※ログイン後TOPページ

<span id="page-10-0"></span>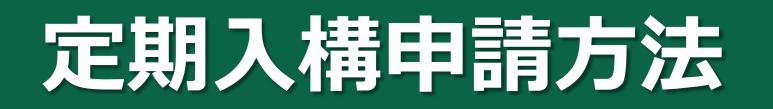

P11~P20

### ①「【四輪】定期入構申請」をクリックします。

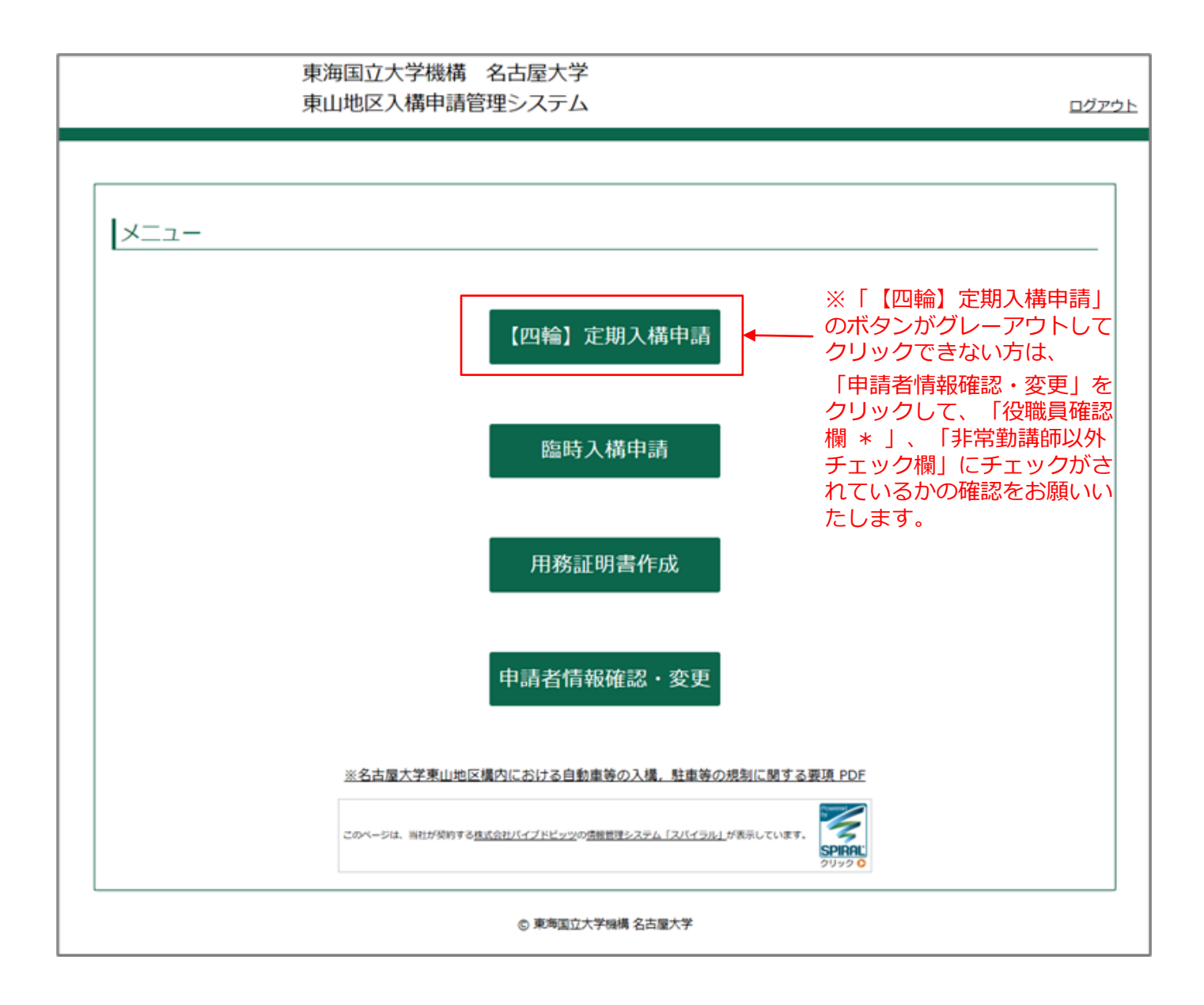

②「入構申請」をクリックします。 ※以前に申請したことがある方は、「【教職員】定期入構申請履歴一覧」に表示される過去の申請履歴の、 「申請日時」をクリックすることで、再利用が可能です。申請当時の情報が反映されておりますので、適 宜修正をしてご利用ください。

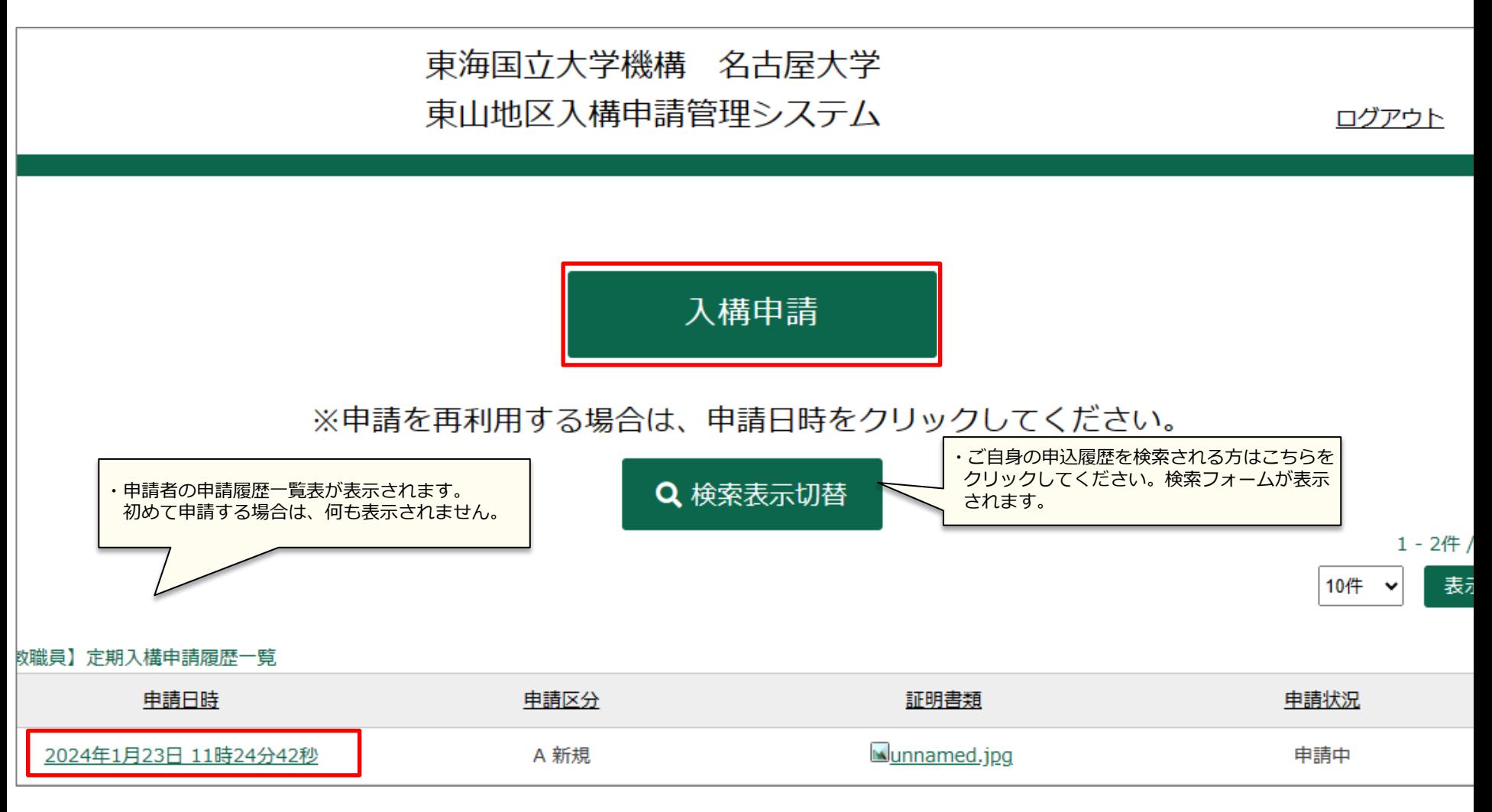

### ③必要事項を選択・入力してください。

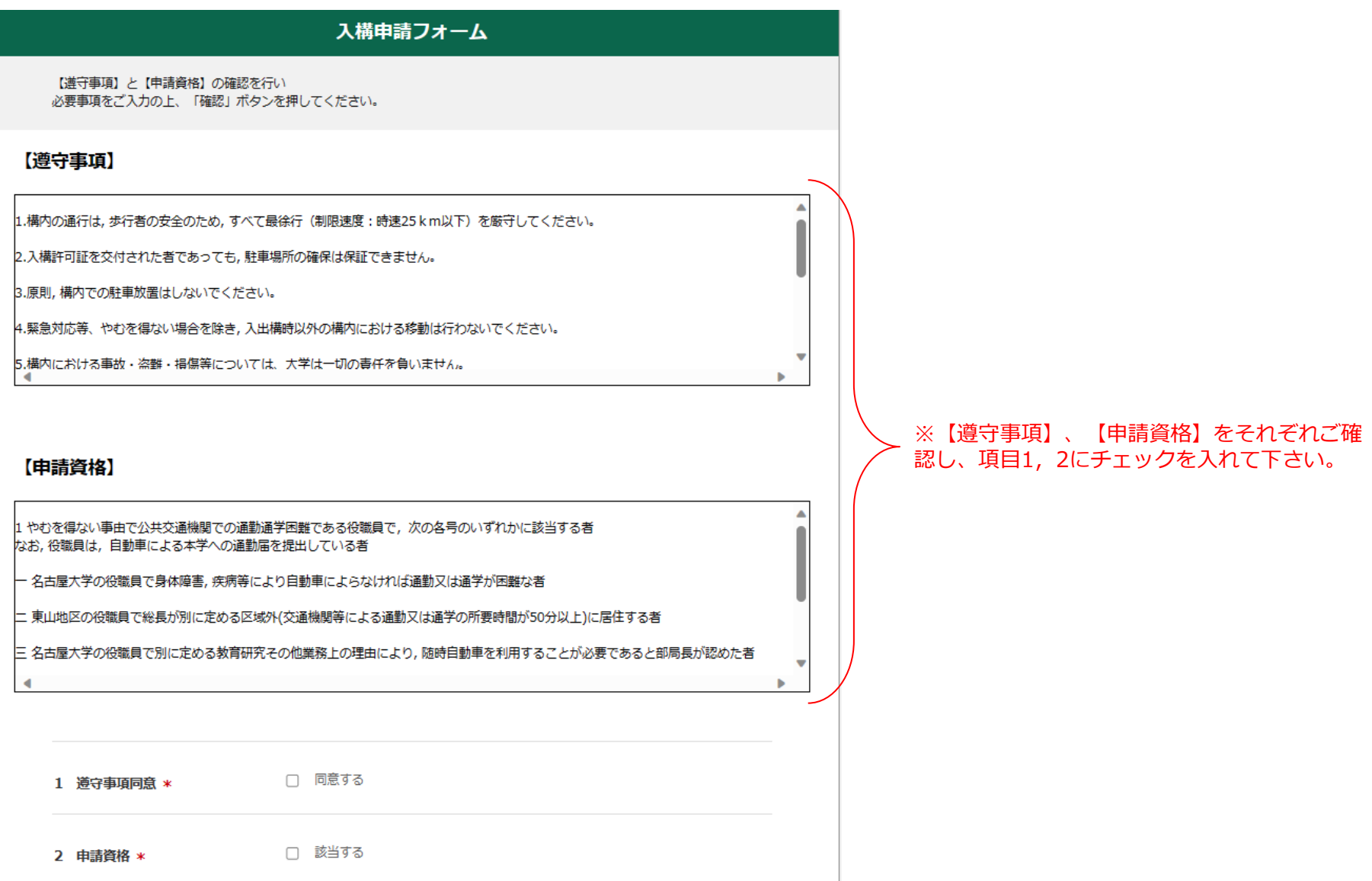

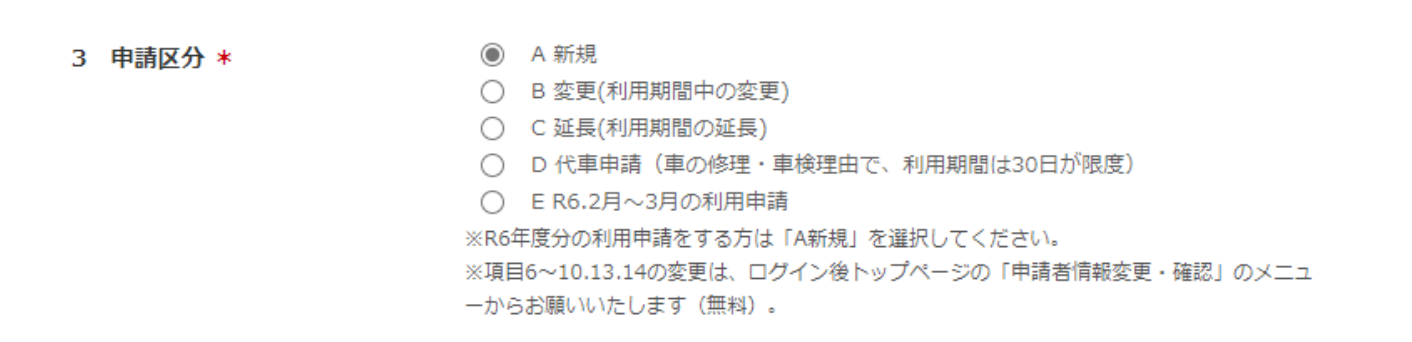

**A 新規**・・・令和6年度利用分をご申請される場合

- **B 変更(利用期間中の変更)**・・・既に許可された期間中に変更事項(※)がある場合。 ※住所、申請理由、証明書類データ、車両情報
- **C 延長(利用期間の延長)**・・・連続した期間の申請で、申請資格に変更がない場合。 (例)令和5年10月31日までの定期入構許可を受けていた方が、 令和5年11月30日まで利用期間を延長する。 ※利用期間が終了してから1か月以上空く場合、または申請資格(申請理由) を変更して申請する場合は、A新規を選択する。

**D 代車申請(車の修理・車検理由で、利用期間は30日が限度)**・・・代車を申請する場合。

**E R6.2月~3月の利用申請**・・・令和5年度利用分をご申請される場合。

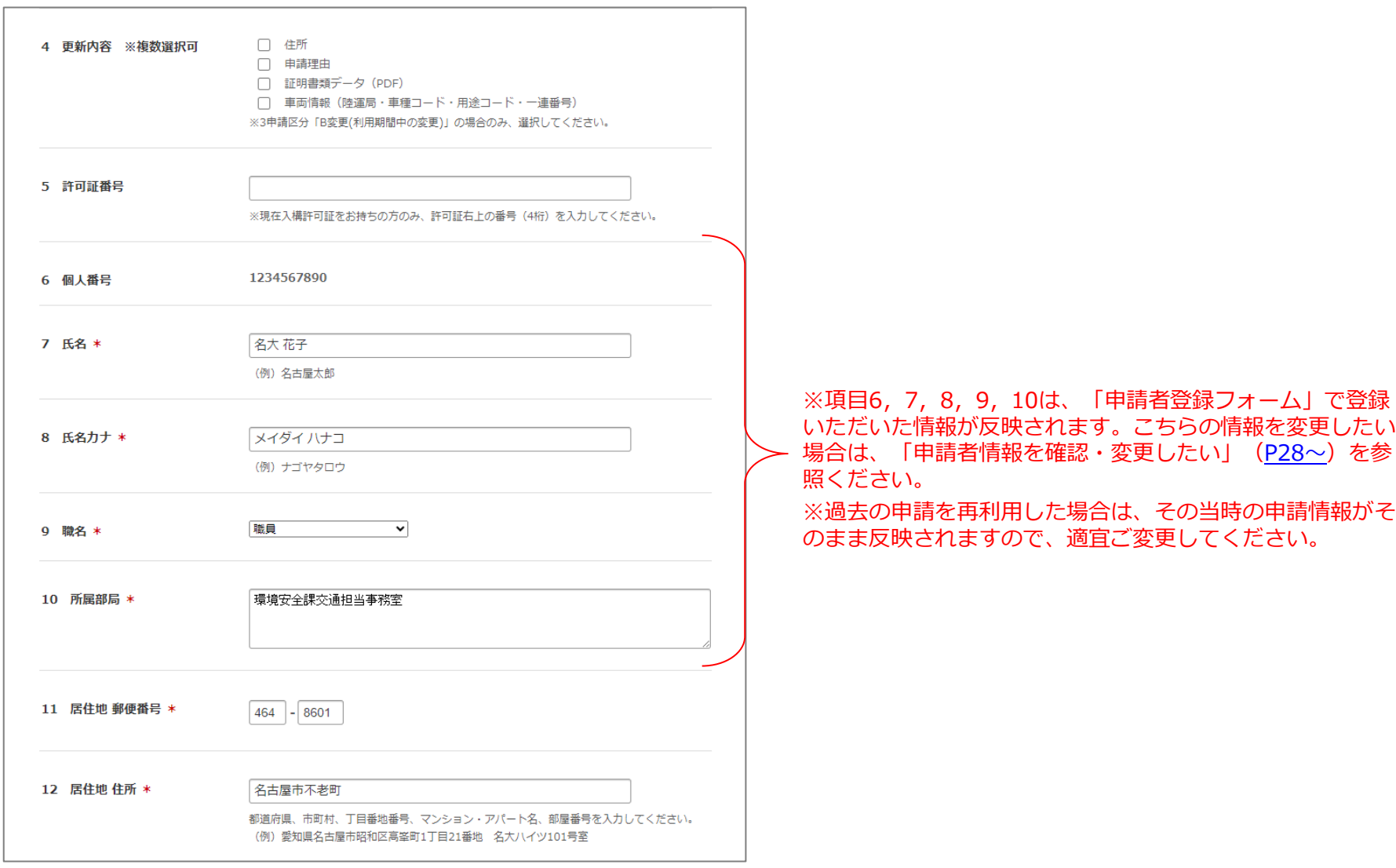

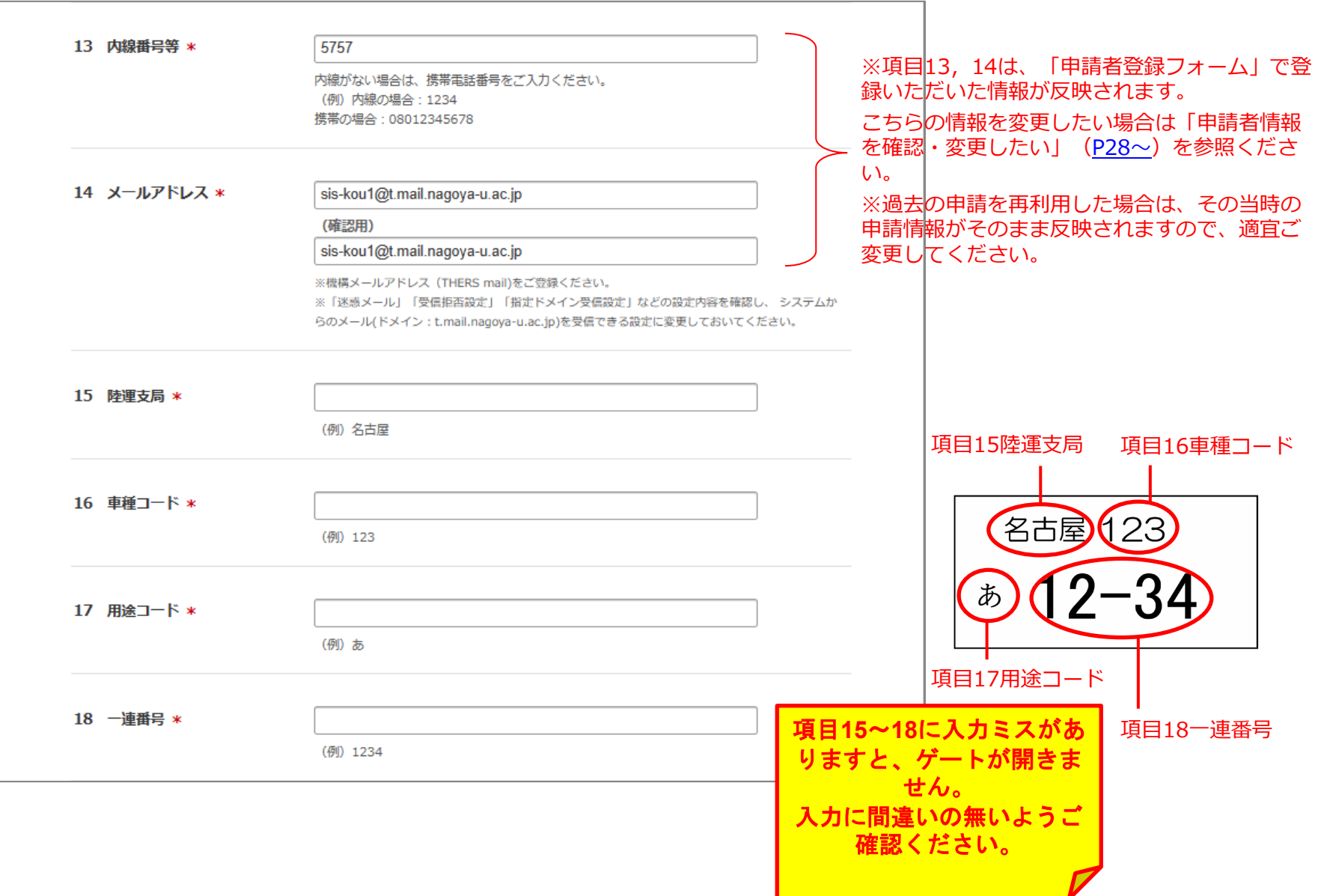

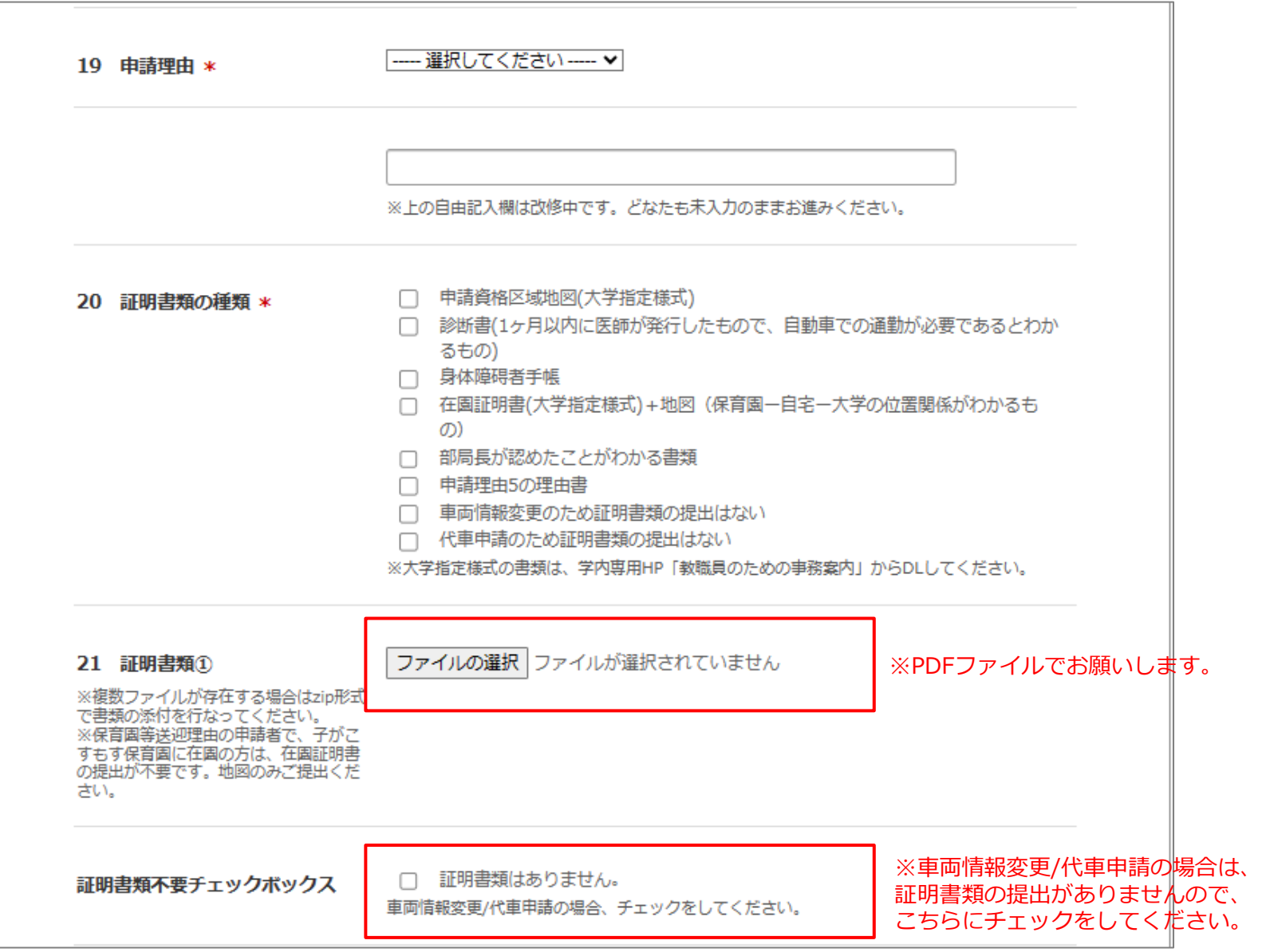

**④**全ての事項の入力が完了しましたら、「**確認**」をクリックしてください。

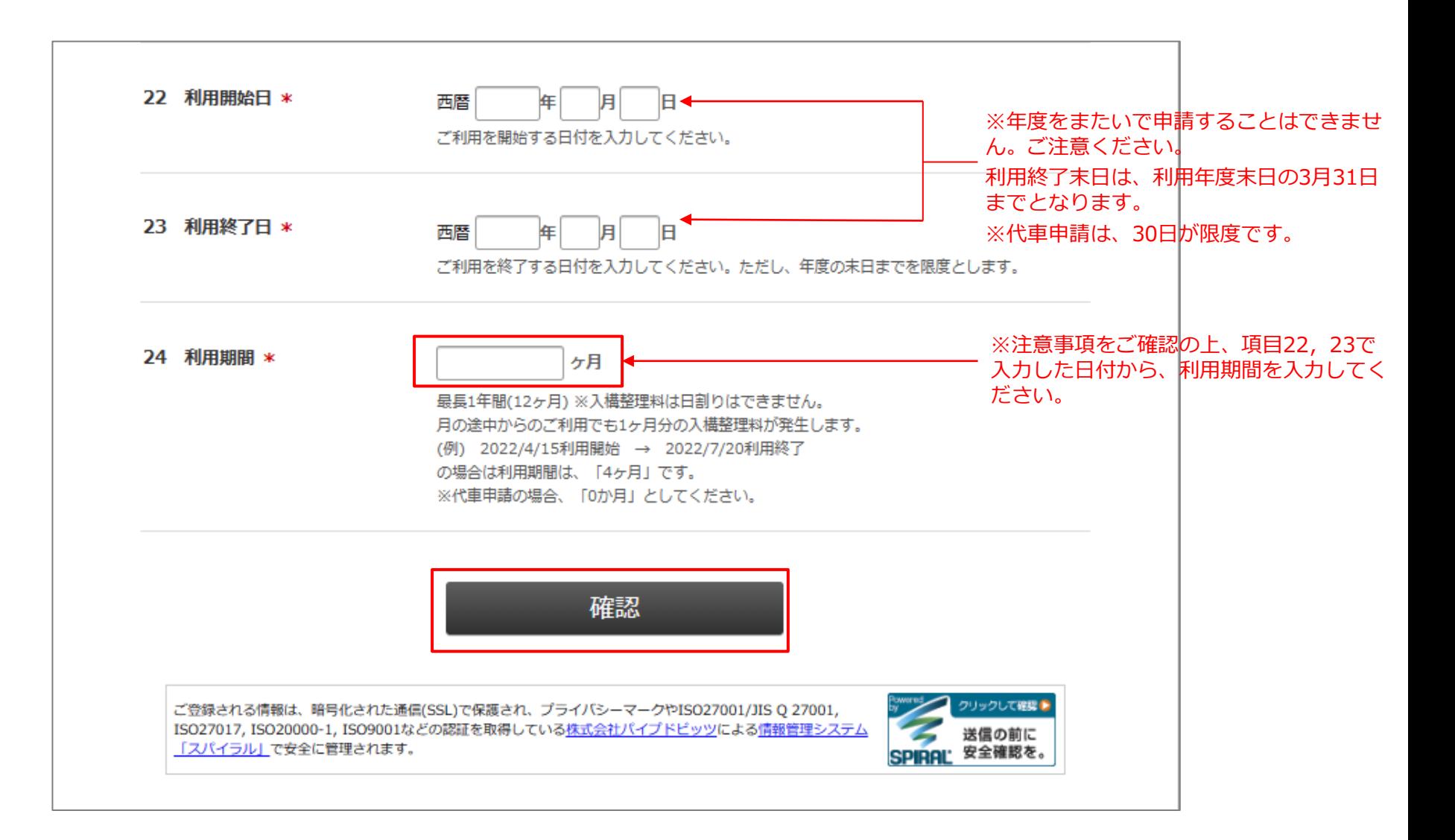

**⑤**確認画面に遷移しますので、修正がある場合は「**戻る**」をクリック、この内容でよければ、「確認」 をクリックして申請を完了させてください。

⑥申請受付メールが届きます。後日審査結果が申請フォームに入力いただいたメールアドレスに通知 されますので、結果が出るまでお待ちください。

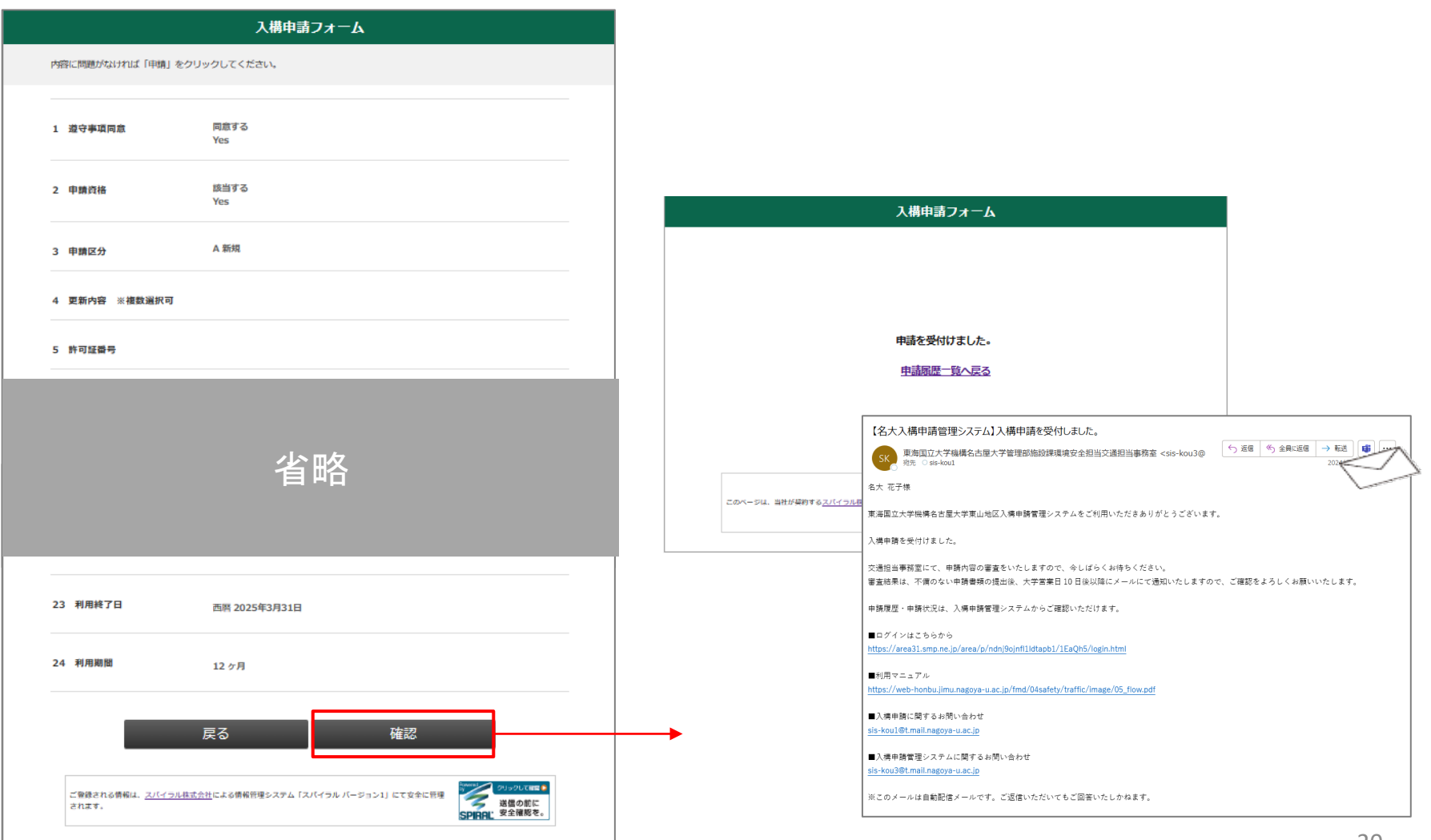

<span id="page-20-0"></span>P21~P26

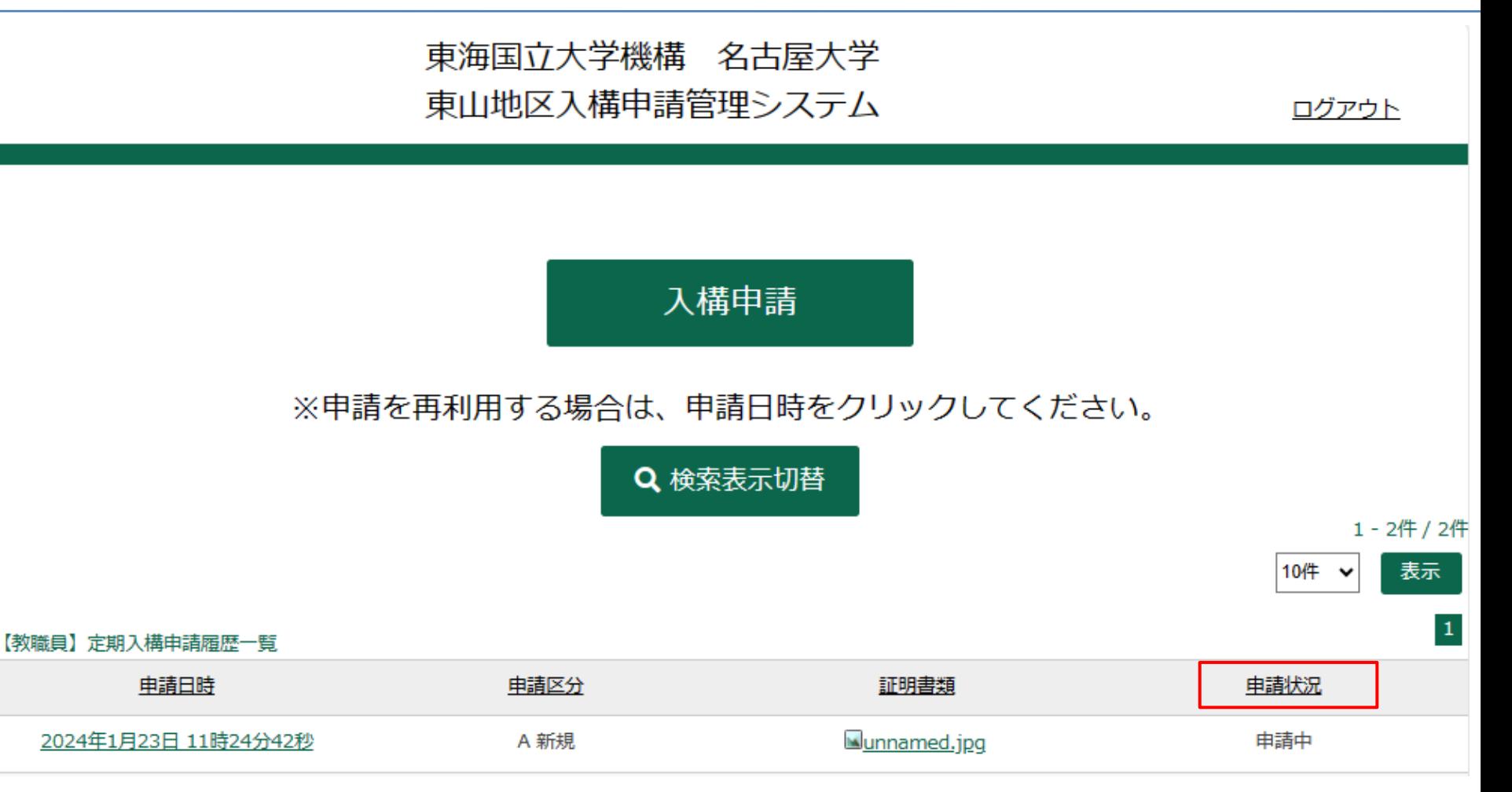

※申請状況が「申請中」→「審査中」→「入金依頼中」、 「不許可」もしくは「差戻」と変わります。

- ・審査開始後 → 申請状況「**審査中**」
- ・審査の結果、「**許可**」の場合 → 申請状況「**許可**」・・・・[P23](#page-22-0)へ
- ・審査の結果、「**不許可**」の場合 → 申請状況「**不許可**」・・・[P25](#page-24-0)へ
- ・審査の結果、申請に不備がある場合→ 申請状況「**差戻**」・・・・[P26](#page-25-0)へ

# <span id="page-22-0"></span>**【申請が「許可」の場合 1/2】**

①「審査結果のお知らせ」通知メールが届きます。 (この時、ログイン後TOPページの申請状況欄が、「入金依頼中」に自 動更新されます。)

### ②メール本文中に記載された金額をお振込みの後に、 メール本文中のURLから振込完了報告をしてください。

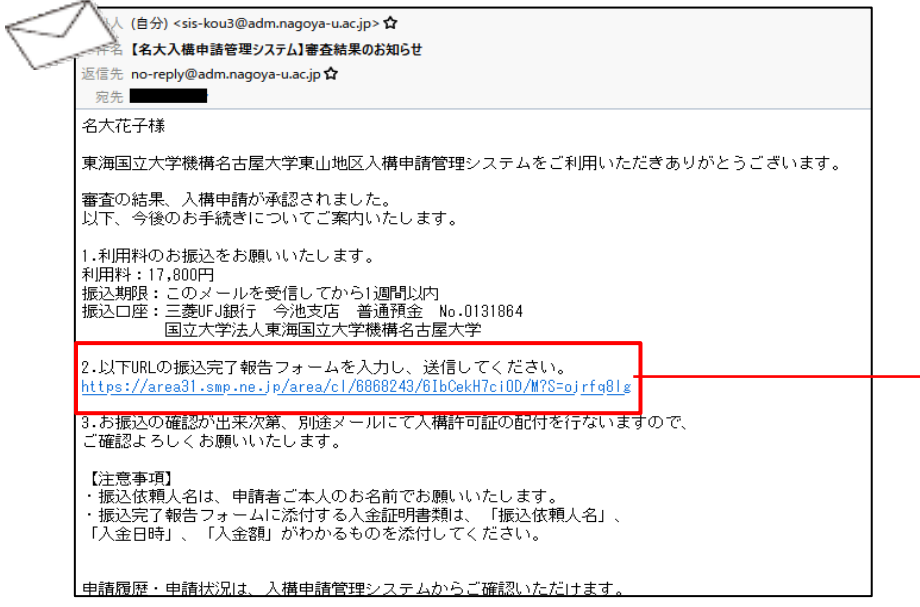

#### ※このフォームは振込報告用のフォームです。

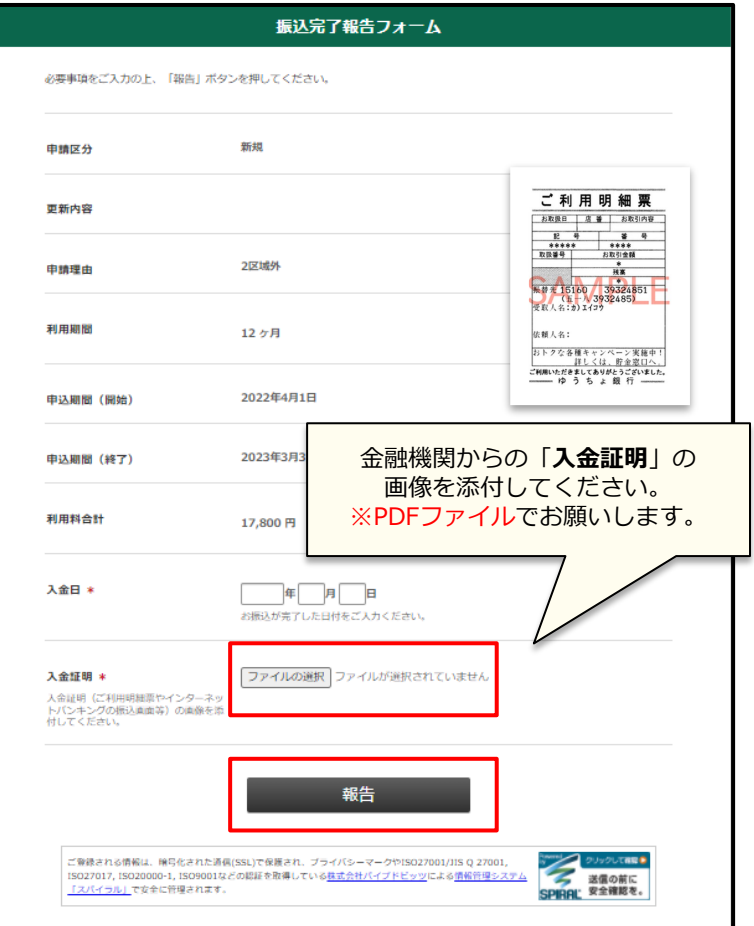

③ 「入金証明」(ご利用明細票やインター ネットバンキングの振込画面等)を添付でき ましたら「**報告**」をクリックしてください。

# **【申請が「許可」の場合 2/2】**

③振込完了報告の送信をされますと、「件名:振込報告ありがとうございました」という通知メールが 届きます。(この時、ログイン後TOPページの申請状況欄が、「入金済」に自動更新されます。)

④交通担当事務室の担当者が、入金の確認を行います。確認ができましたら、「件名:入構許可証をお 送りします」という通知メールを配信します。

(この時、ログイン後TOPページの申請状況欄が、「許可」に自動更新されます。)

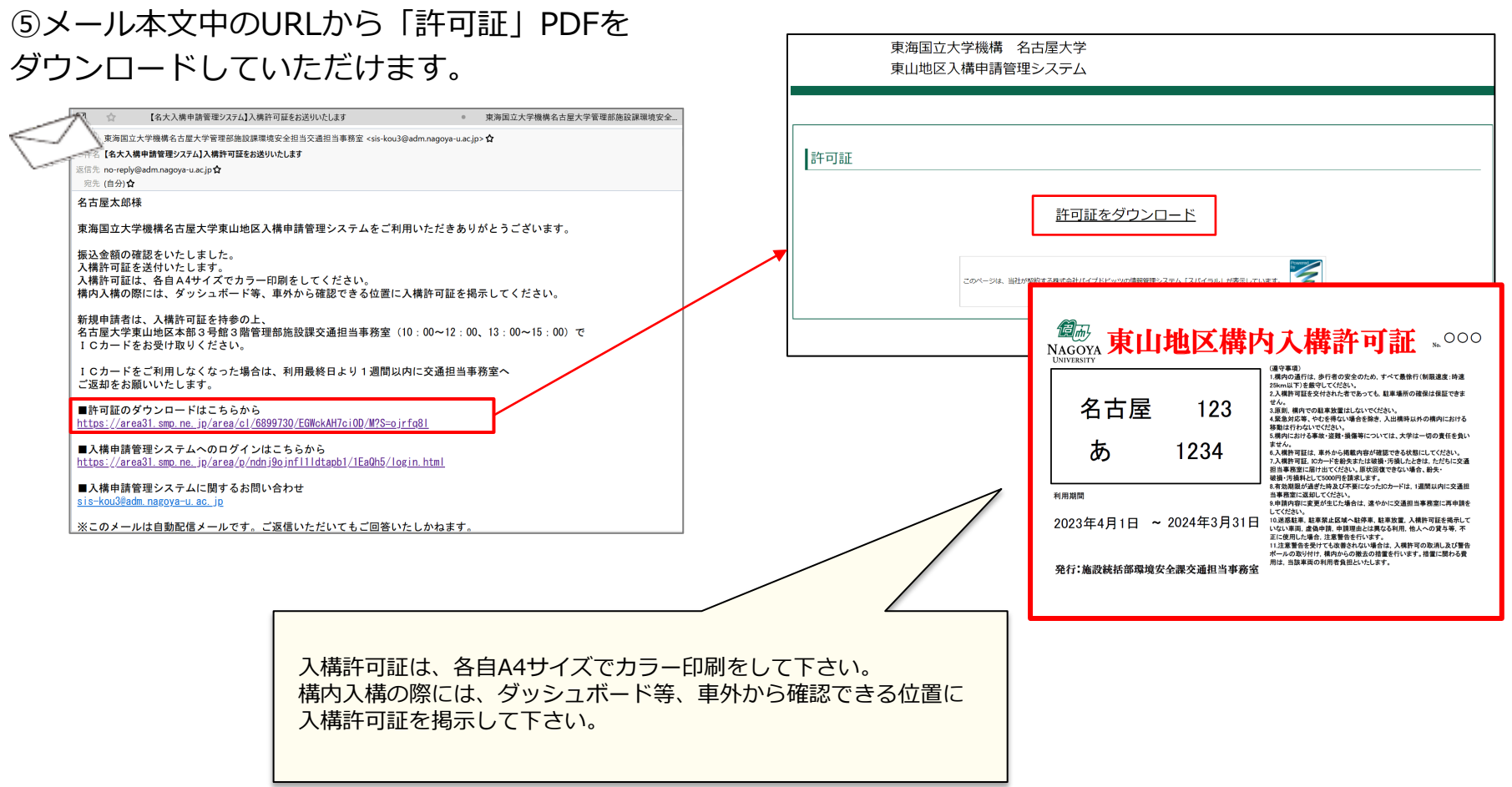

<span id="page-24-0"></span>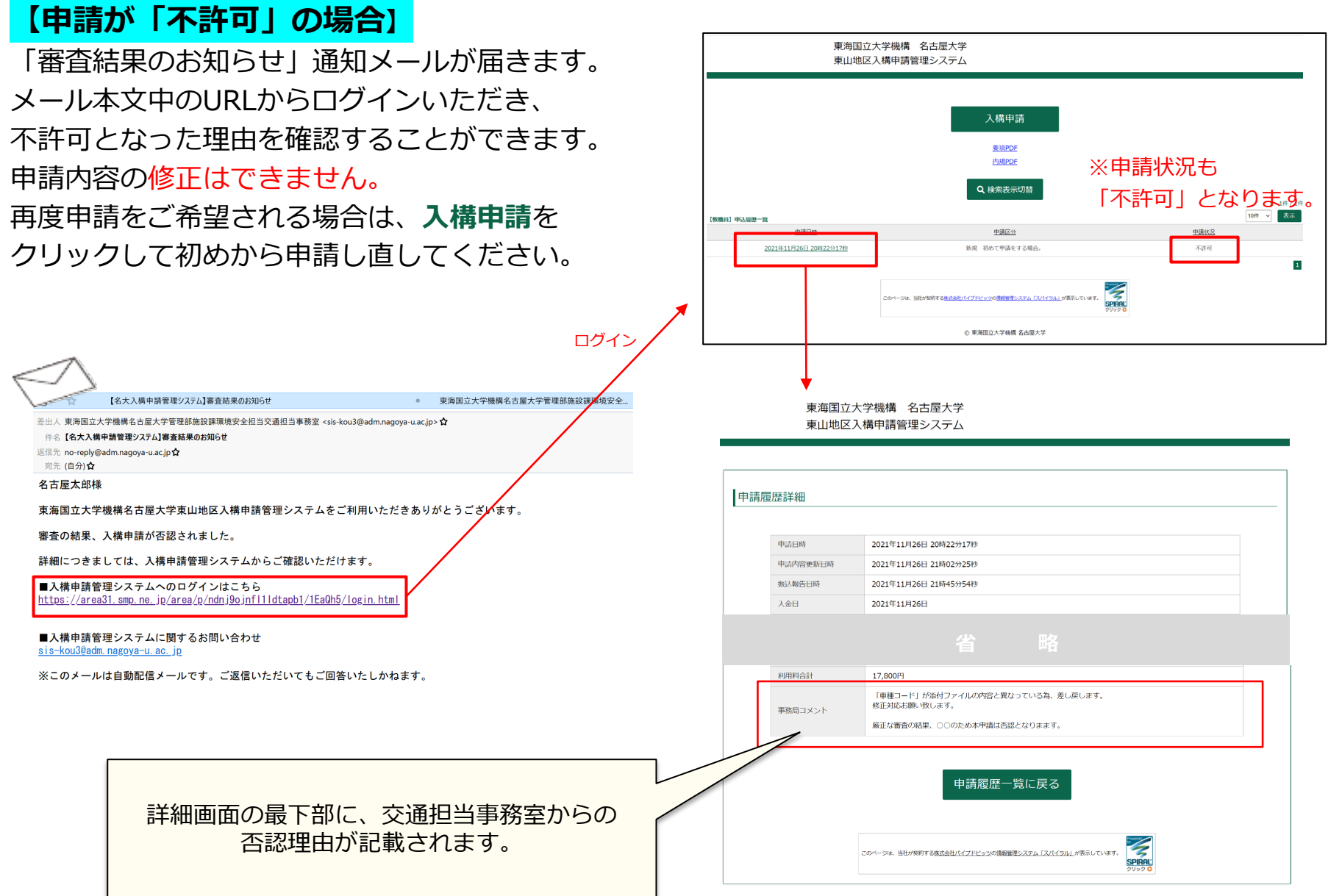

# <span id="page-25-0"></span>**●定期入構・駐車許可申請後の流れ**

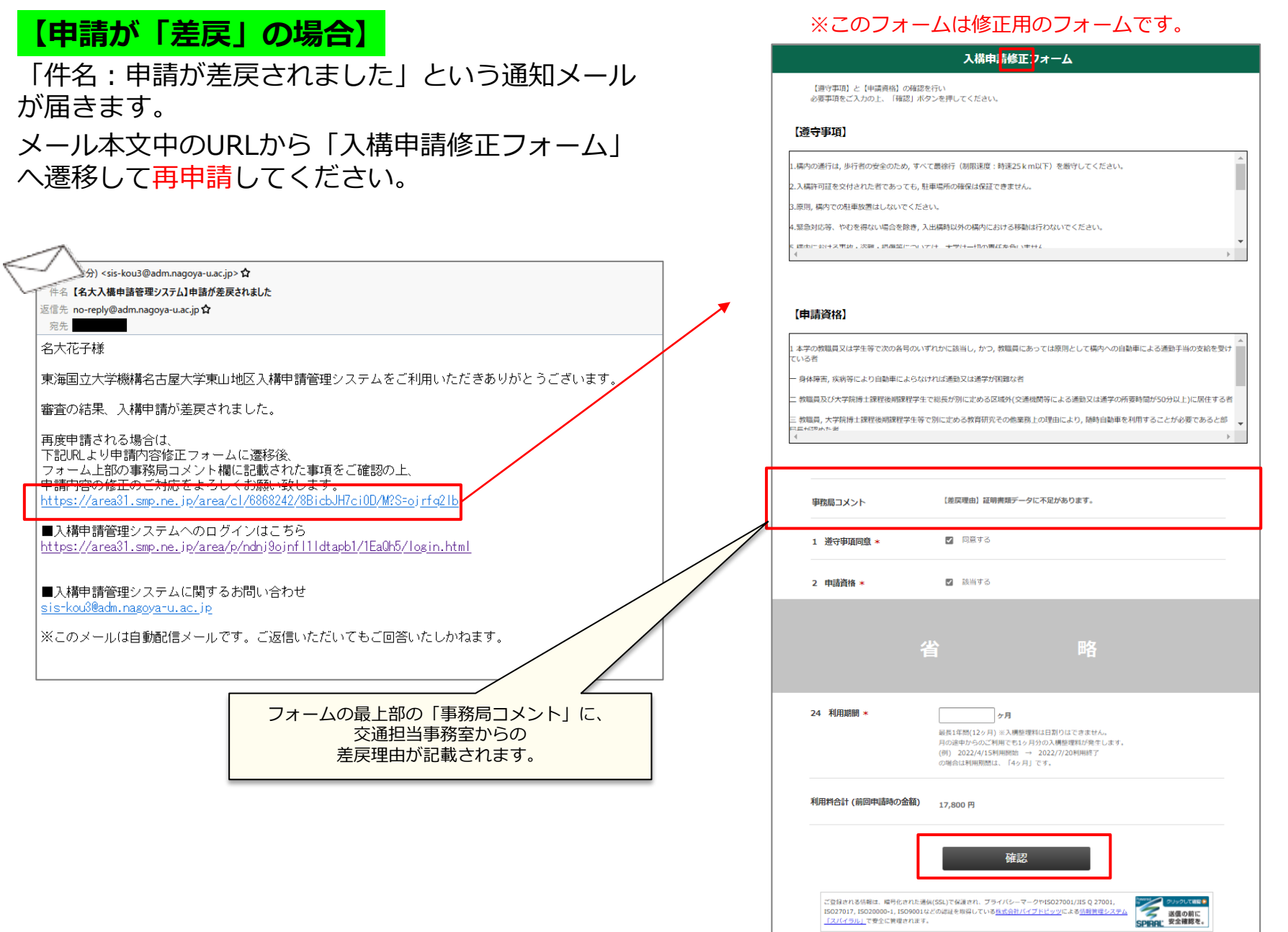

# <span id="page-26-0"></span>**こんなとき、どう申請すればいい?**

1.申請者情報を確認・変更したい・・・[P28](#page-27-0)~ 2.パスワードを変更したい/パスワードを忘れてしまった・・・[P30](#page-29-0)~ 3.登録の車両を変更したい・・・<u>[P32](#page-31-0)~</u> 4.代車の申請をしたい・ [P38](#page-37-0)~

### <span id="page-27-0"></span>**1.申請者情報を確認・変更したい 1/2**

入構申請者登録フォームで登録していただいた情報(個人番号・パスワード・氏名・メールアドレス・所属 部局・職名・内線番号等)を確認したい・変更したい場合は、ログイン後TOPページの「**申請者情報確認・ 変更**」から手続きいただけます。

※ログイン後TOPページ

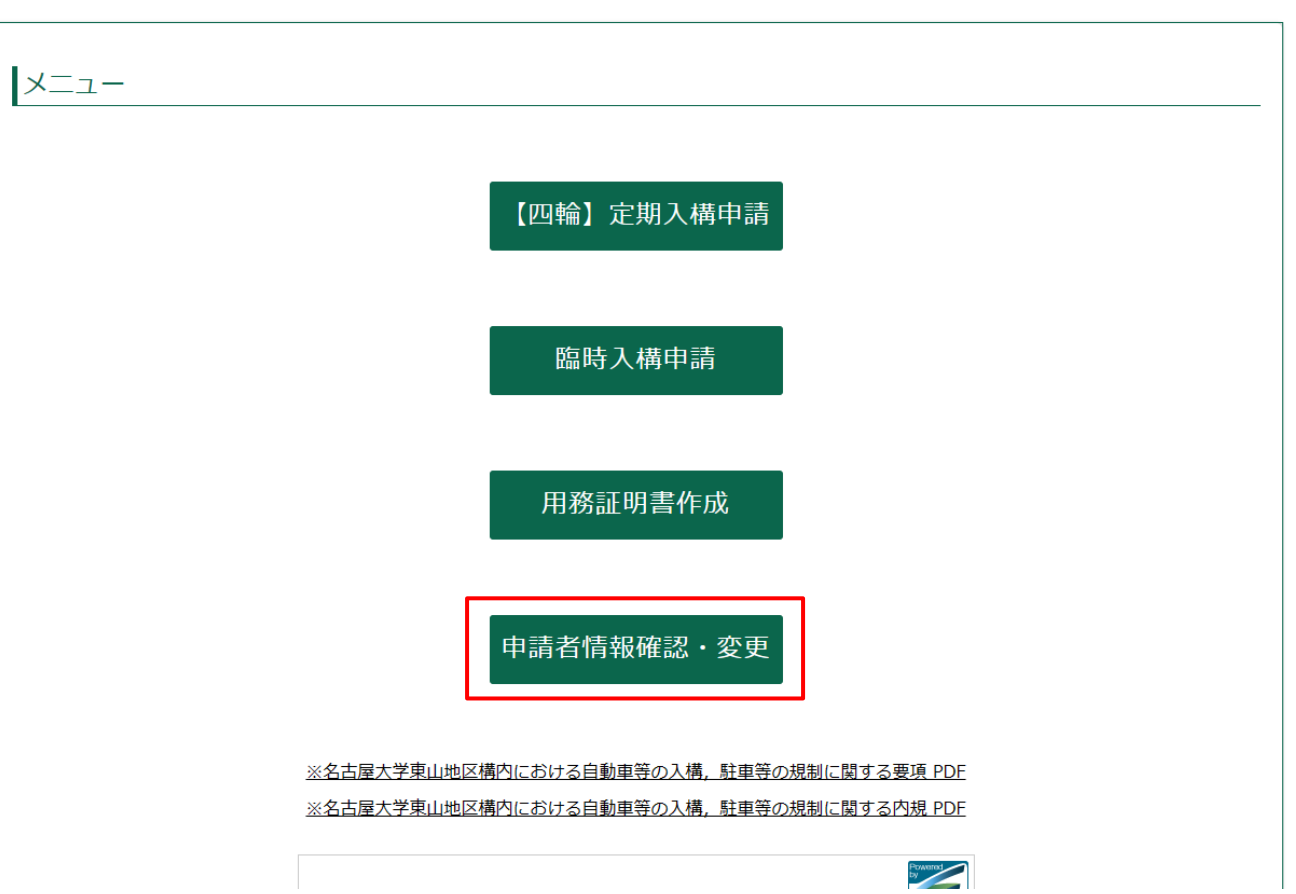

# **1.申請者情報を確認・変更したい 2/2**

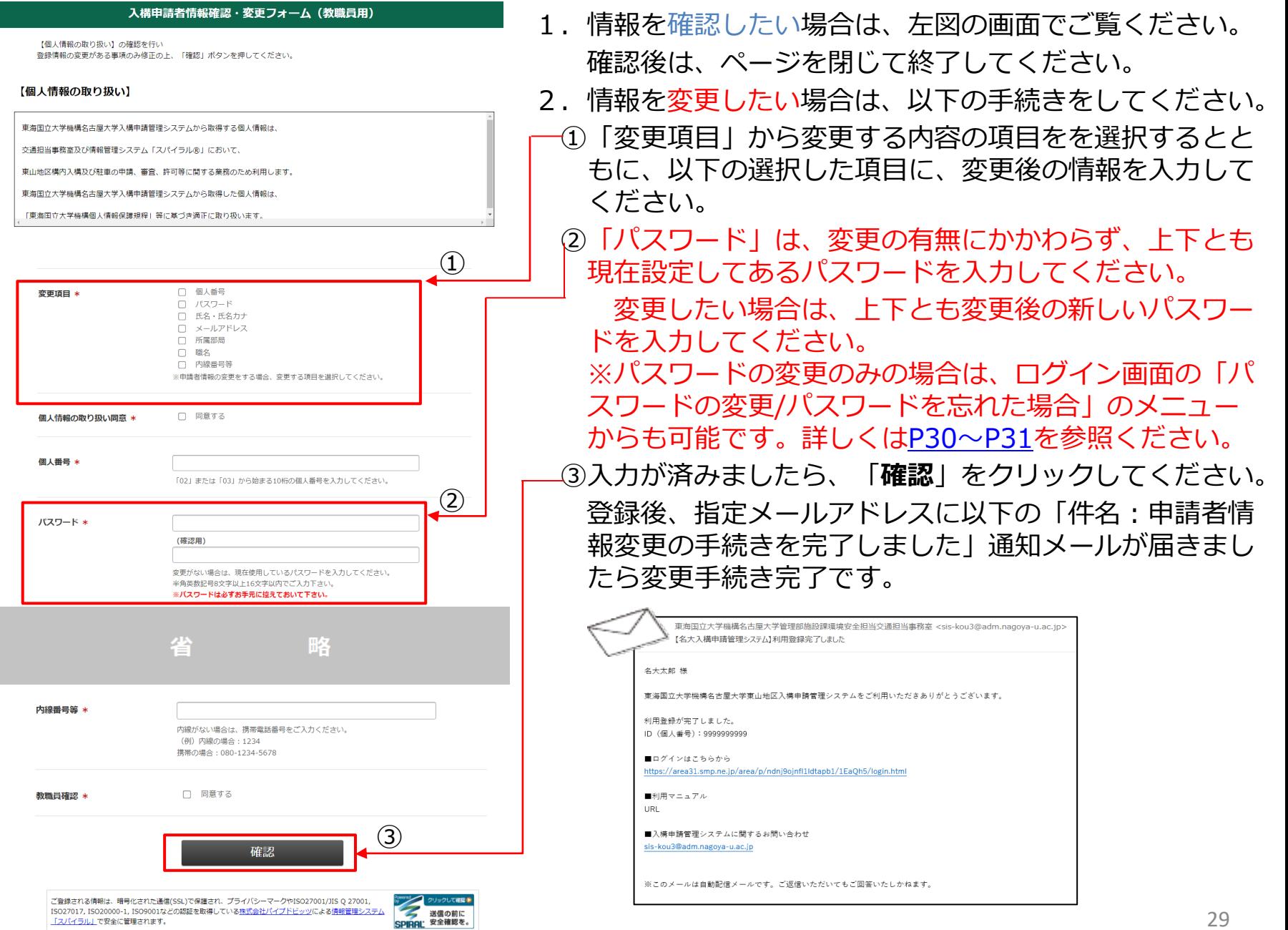

# <span id="page-29-0"></span>**2.パスワードを変更したい/パスワードを忘れてしまった 1/2**

### ①「**パスワードの変更/パスワードをお忘れの場合**」をクリックすると、個人番号を入力する画面に 遷移しますので、入力して送信してください。

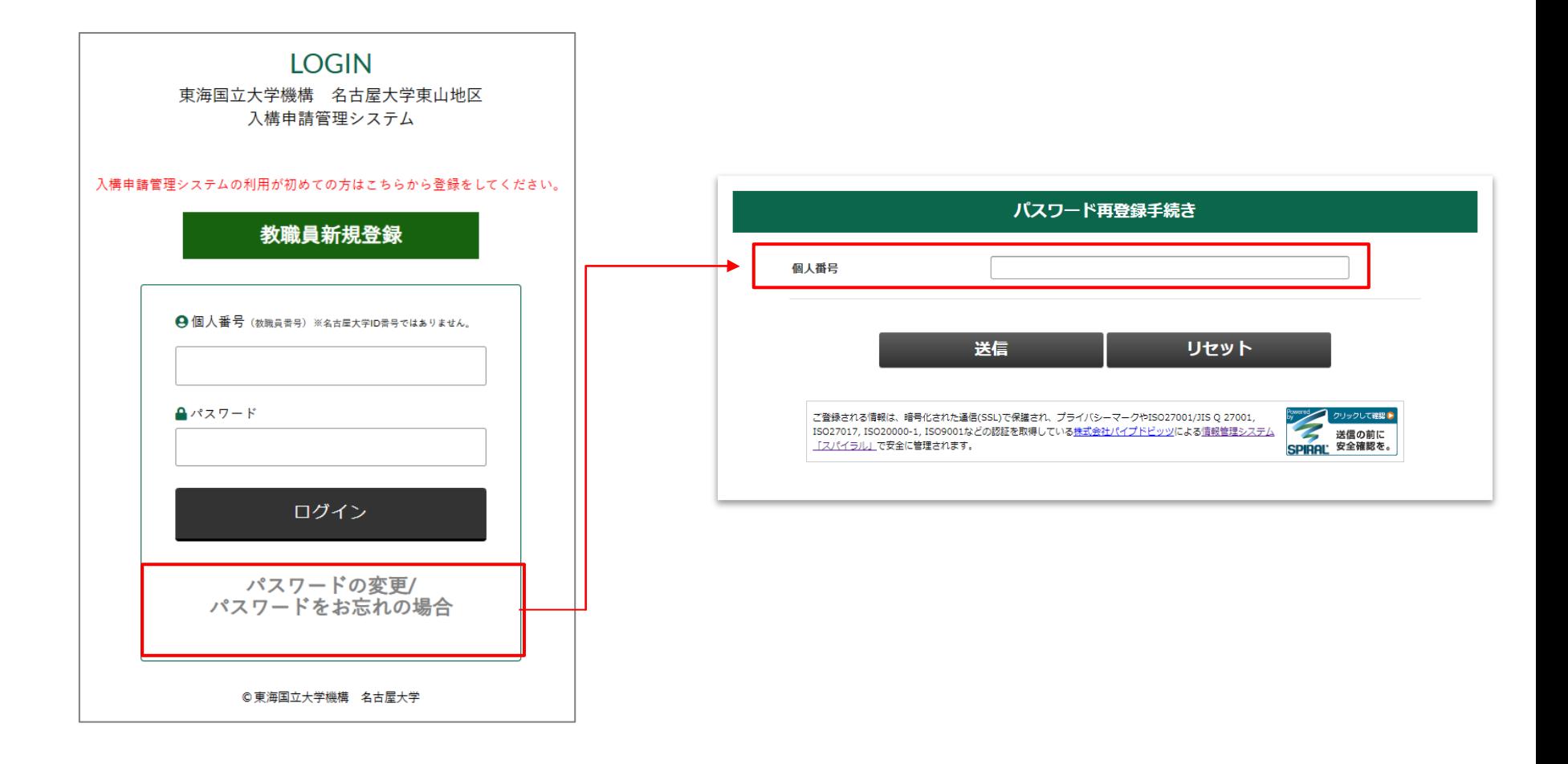

# **2.パスワードを変更したい/パスワードを忘れてしまった 2/2**

### ②登録メールアドレス宛に、「件名:「パスワード]再登録手続き通知」という通知メールが届きます。 メール本文中のURLをクリックすると、「パスワード再登録手続き」の画面に遷移します。

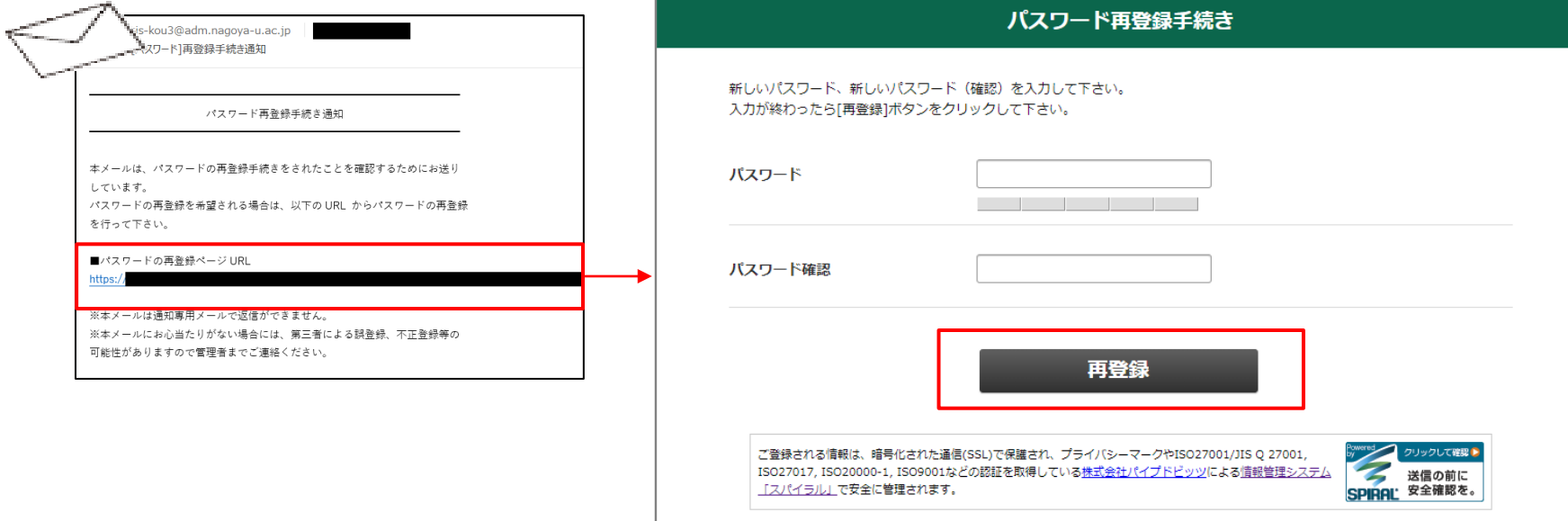

### ③新しいパスワードを入力し、「**再登録**」をクリックしてください。

④「件名:[パスワード]再登録完了通知」という 通知メールが届き、手続き完了です。

sis-kou3@adm.nagoya-u.ac.jp 「パスワード1再登録完了通知

パスワード再登録完了通知

```
パスワードの再登録が完了しました。
本メールは、パスワードが再登録されたことをお知らせするためにお送りして
います。
```
※本メールは通知専用メールで返信ができません。 ※本メールにお心当たりがない場合には、第三者による誤登録、不正登録等の 可能性がありますので管理者までご連絡ください。

# <span id="page-31-0"></span>**3.登録の車両を変更したい 1/6**

### **【申請の流れ】**

①許可中の最新の申請を再利用します。**申請日時**をクリックし、次画面の**「再利用して申請する」**を クリックしてください。

※【四輪】定期入構申請TOPページ

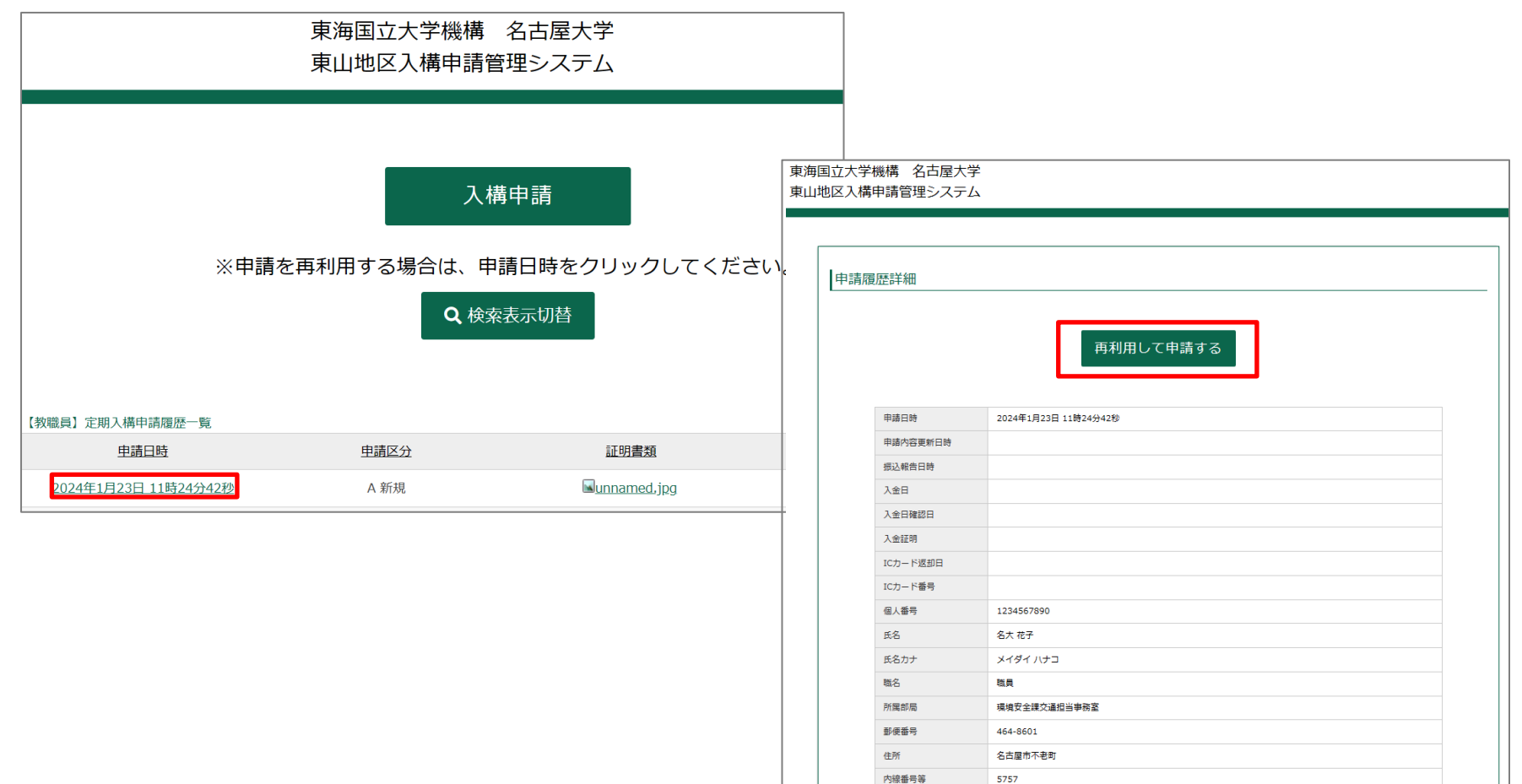

### **3.登録の車両を変更したい 2/6**

②3申請区分 で、「B変更(利用期間中の変更)」を選択してください。 ③4更新内容※複数選択可 で、「車両情報(陸運局・車種コード・用途コード・一連番号) を選択してください。

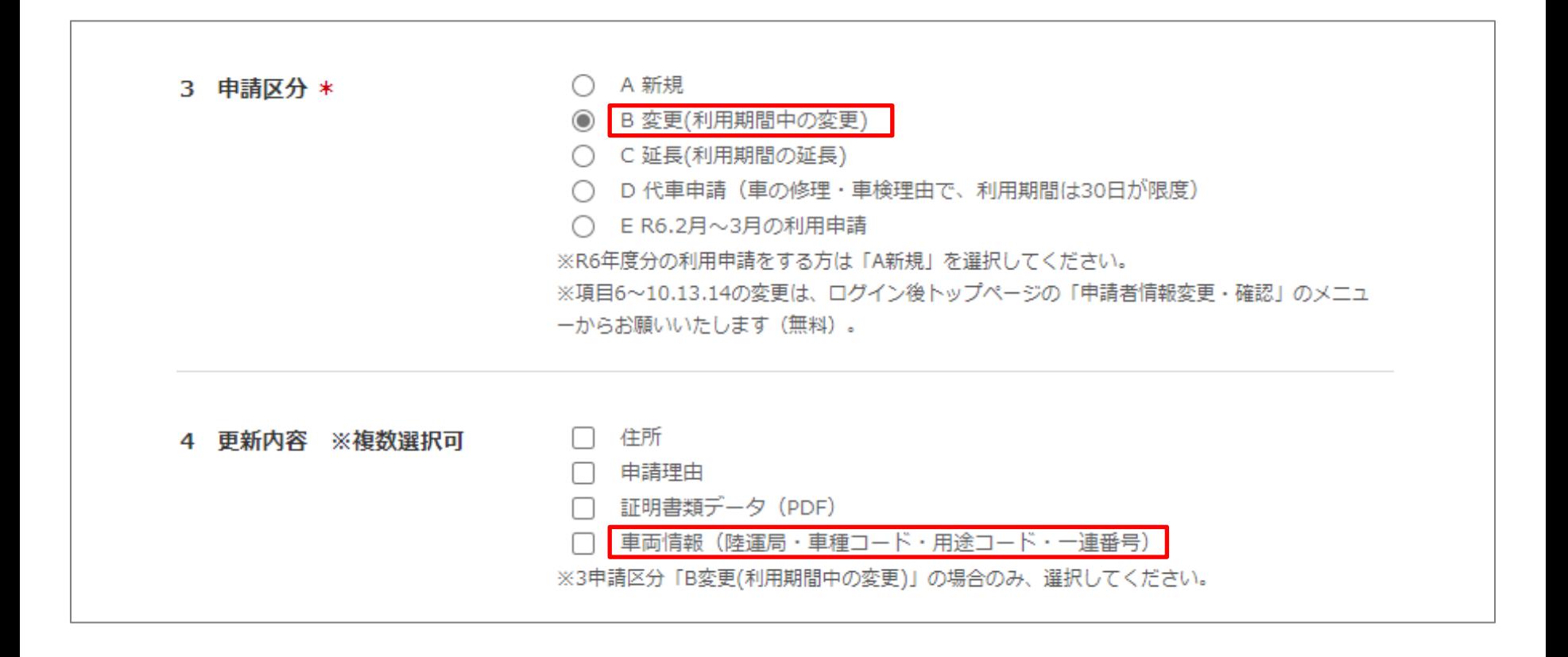

④15~18に、変更後の車両番号の情報を入力してください。

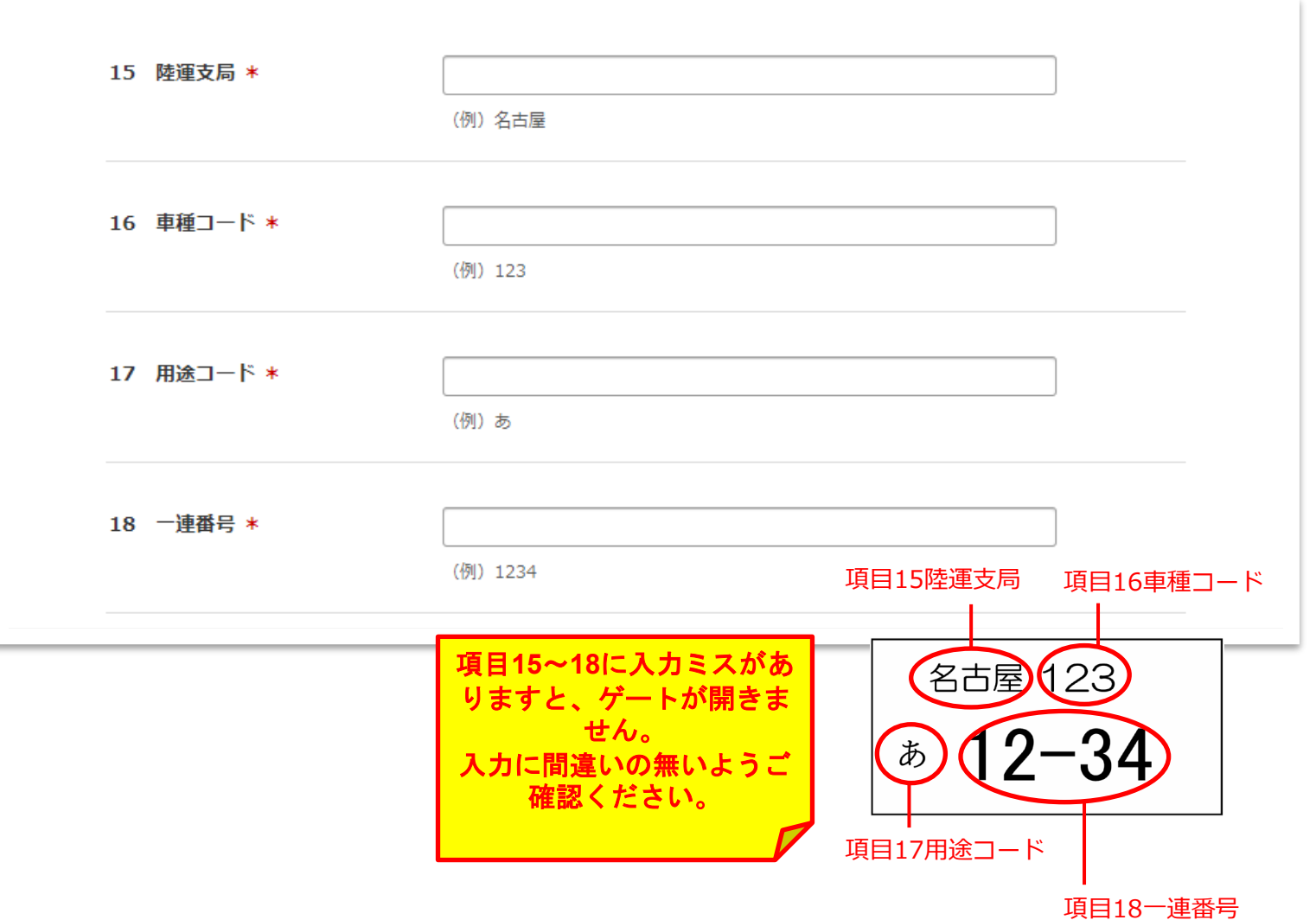

### **3.登録の車両を変更したい 4/6**

19申請理由は、変更しないでください。

20証明書類の種類は、「車両情報変更のため証明書類の提出はない」を選択してください。

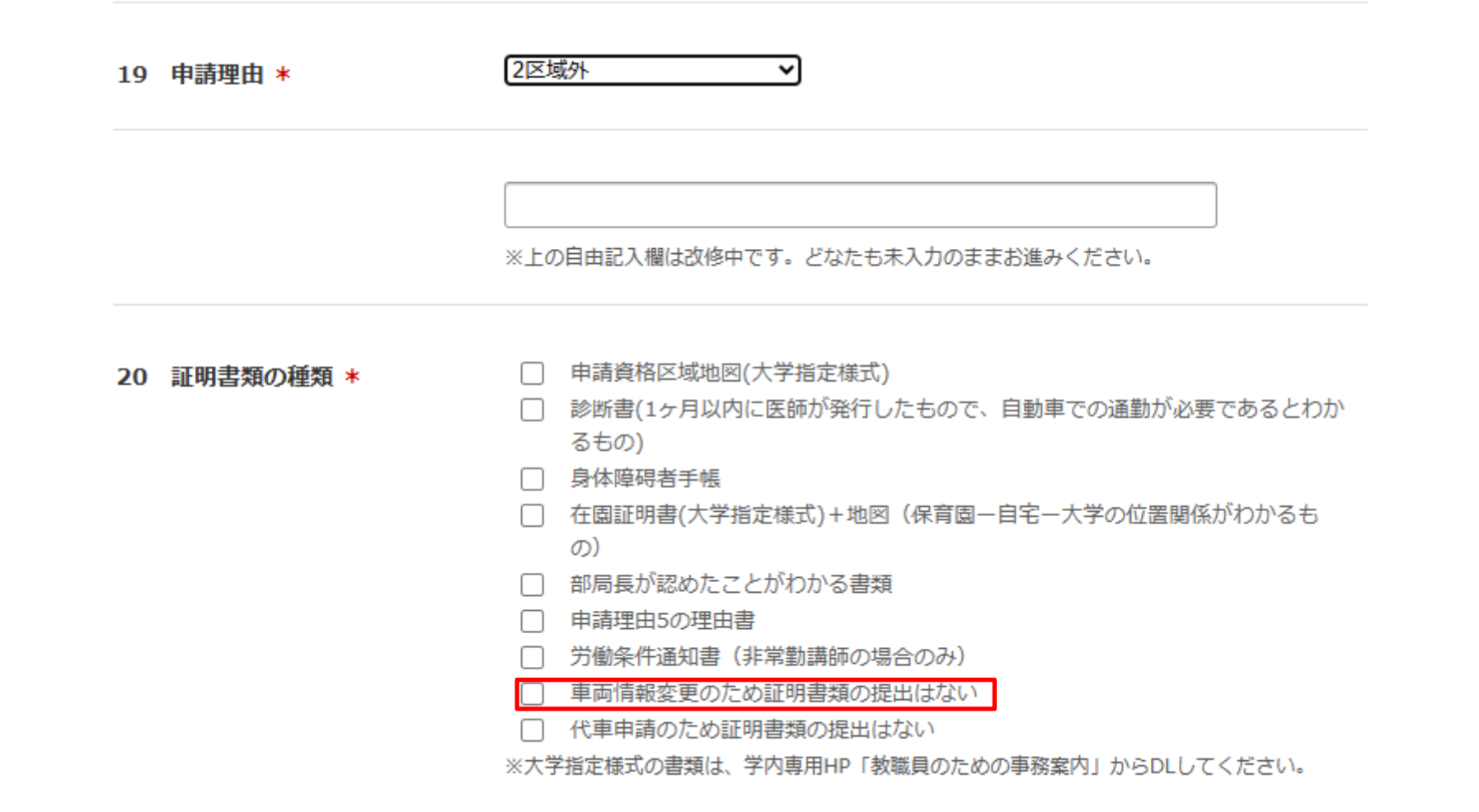

### **3.登録の車両を変更したい 5/6**

⑦21証明書類不要チェックボックスにチェックをしてください。 ⑧21利用開始日、23利用終了日、 24利用期間を入力してください。 ⑨「確認」をクリックし確認画面に進み、問題なければ送信してください。 ⑩登録のメールアドレスに受付完了メールが届きます。

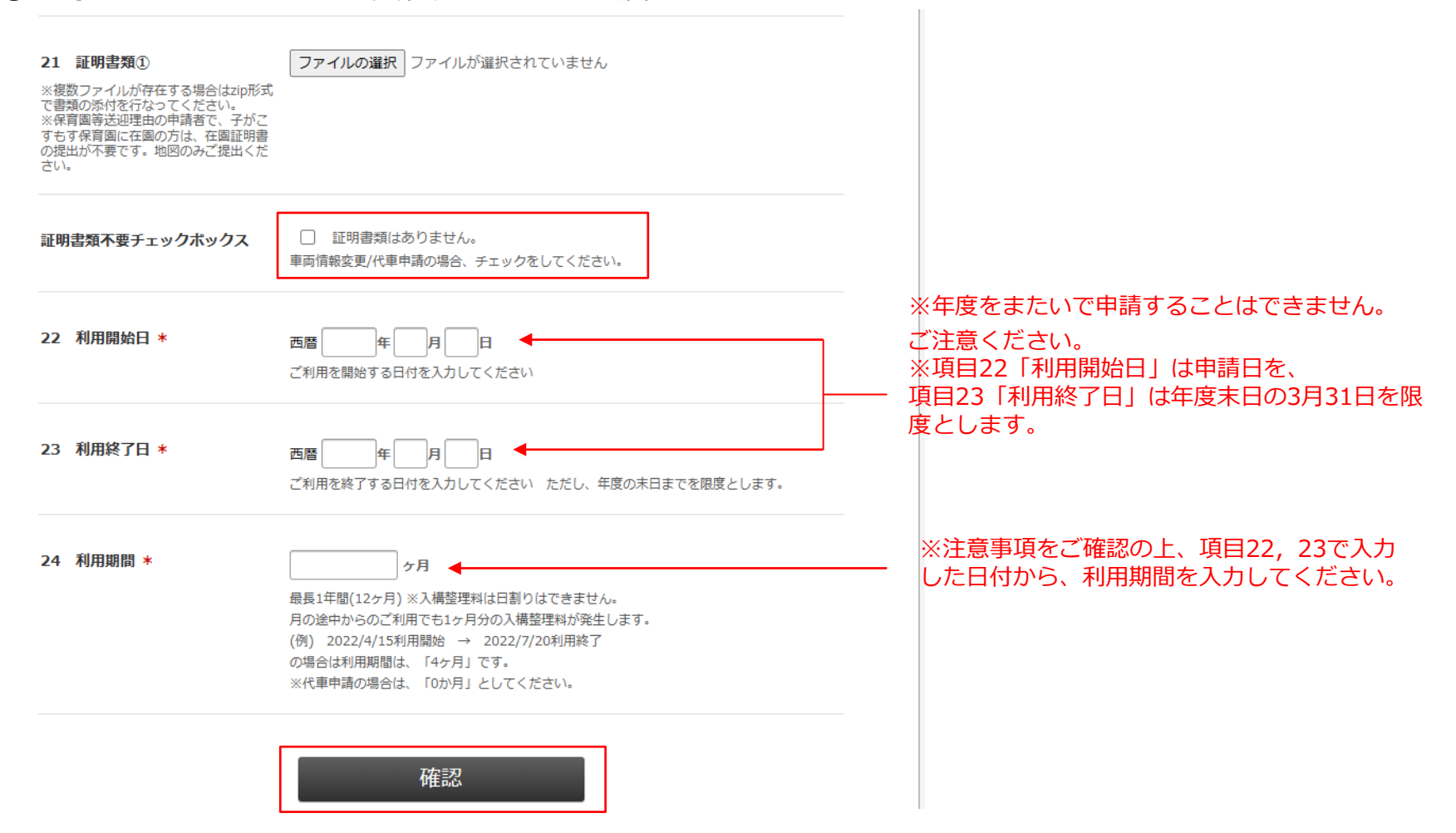

### **3.登録の車両を変更したい 6/6**

#### **【申請後の流れ】**

①交通担当事務室の担当者が、車両変更の手続きを行います。手続きが完了しましたら、 「件名:入構許可証をお送りします」という通知メールを配信します。

(この時、ログイン後TOPページの申請状況欄が、「許可」に自動更新されます。)

### ②メール本文中のURLから「許可証」PDFを ダウンロードしていただけます。

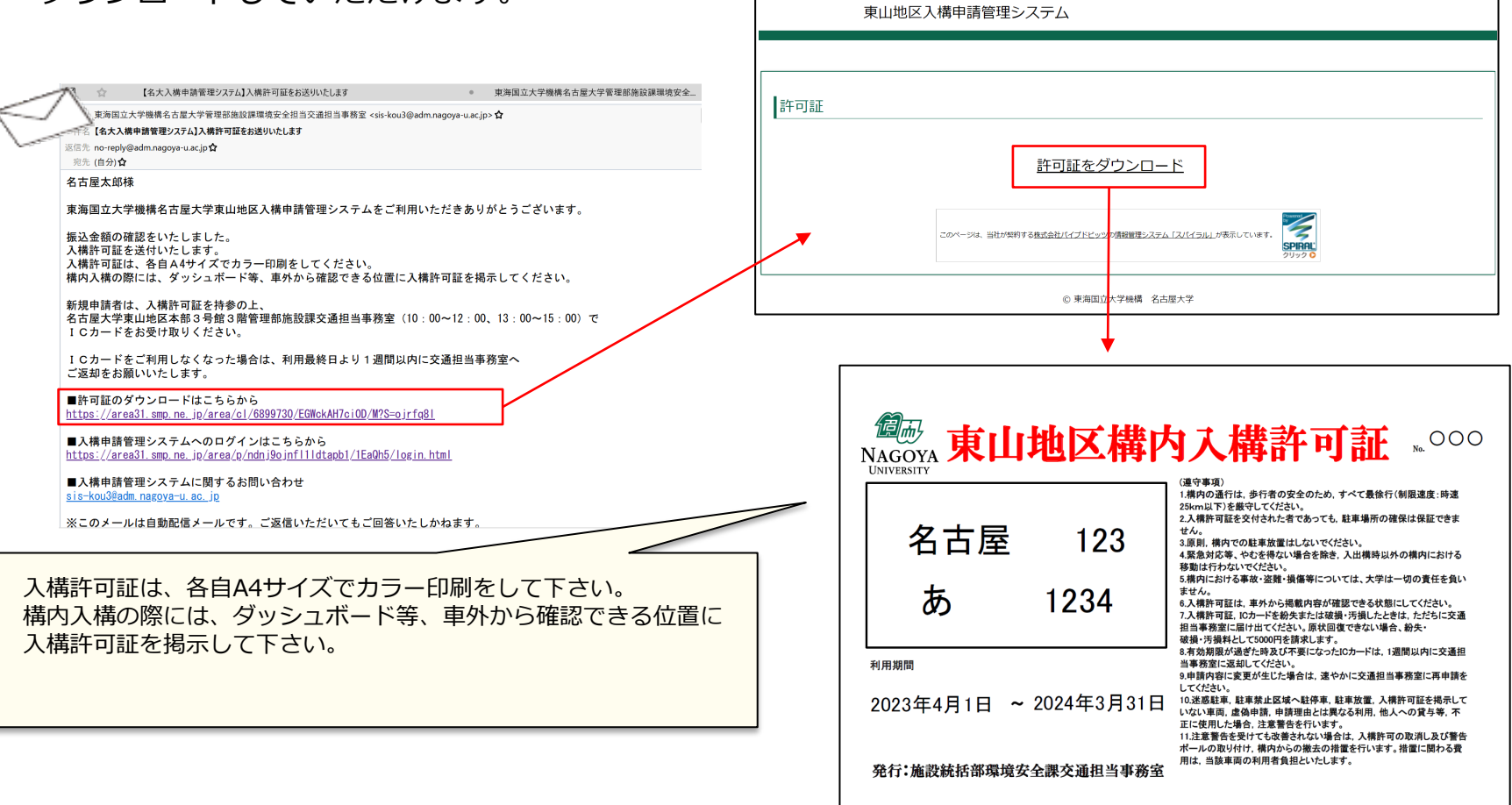

東海国立大学機構 名古屋大学

# <span id="page-37-0"></span>**4.代車の申請をしたい 1/5**

①許可中の最新の申請を再利用します。**申請日時**をクリックし、次画面の**「再利用して申請する」**を クリックしてください。

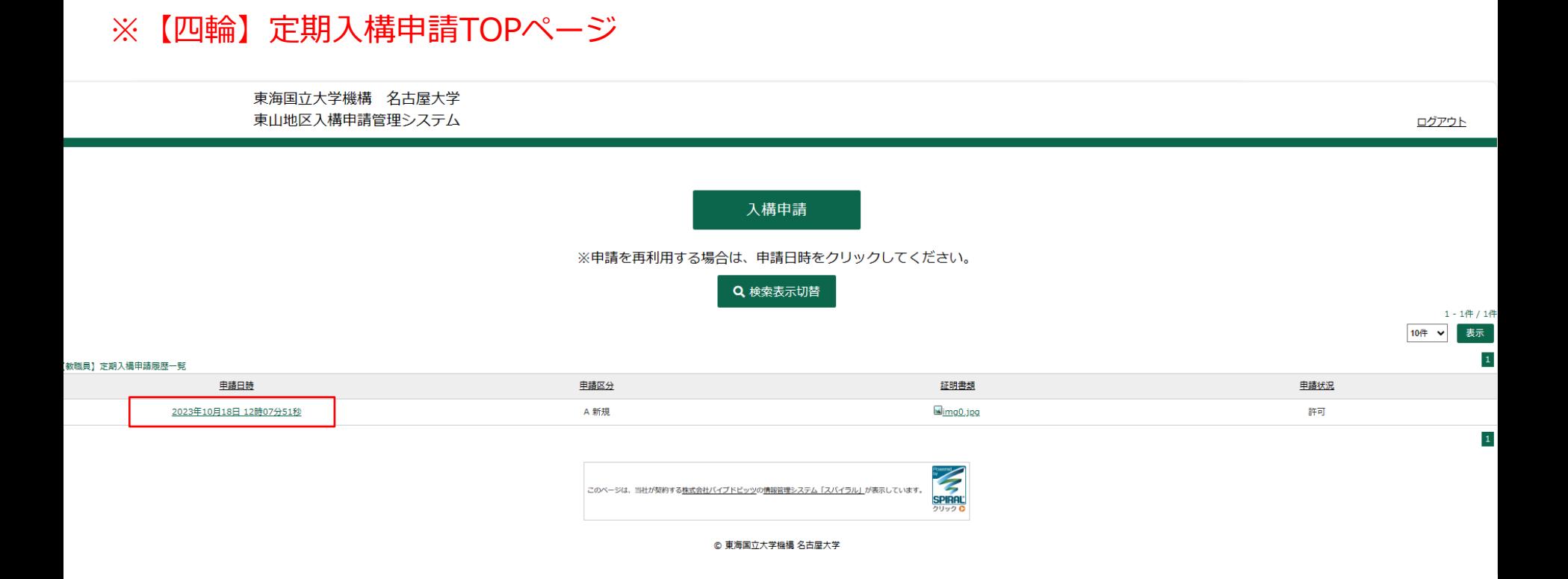

※代車の申請は、利用期間が30日以内のものに限ります。30日を超えて登録車両の変更をしたい場合 は、P38~「3.[登録の車両を変更したい」](#page-31-0)をご確認ください。

# **4.代車の申請をしたい 2/5**

### ②3申請区分の「 D代車申請(利用期間は30日が限度)」を選択してください。 ③15~18に代車の車両番号を入力してください。

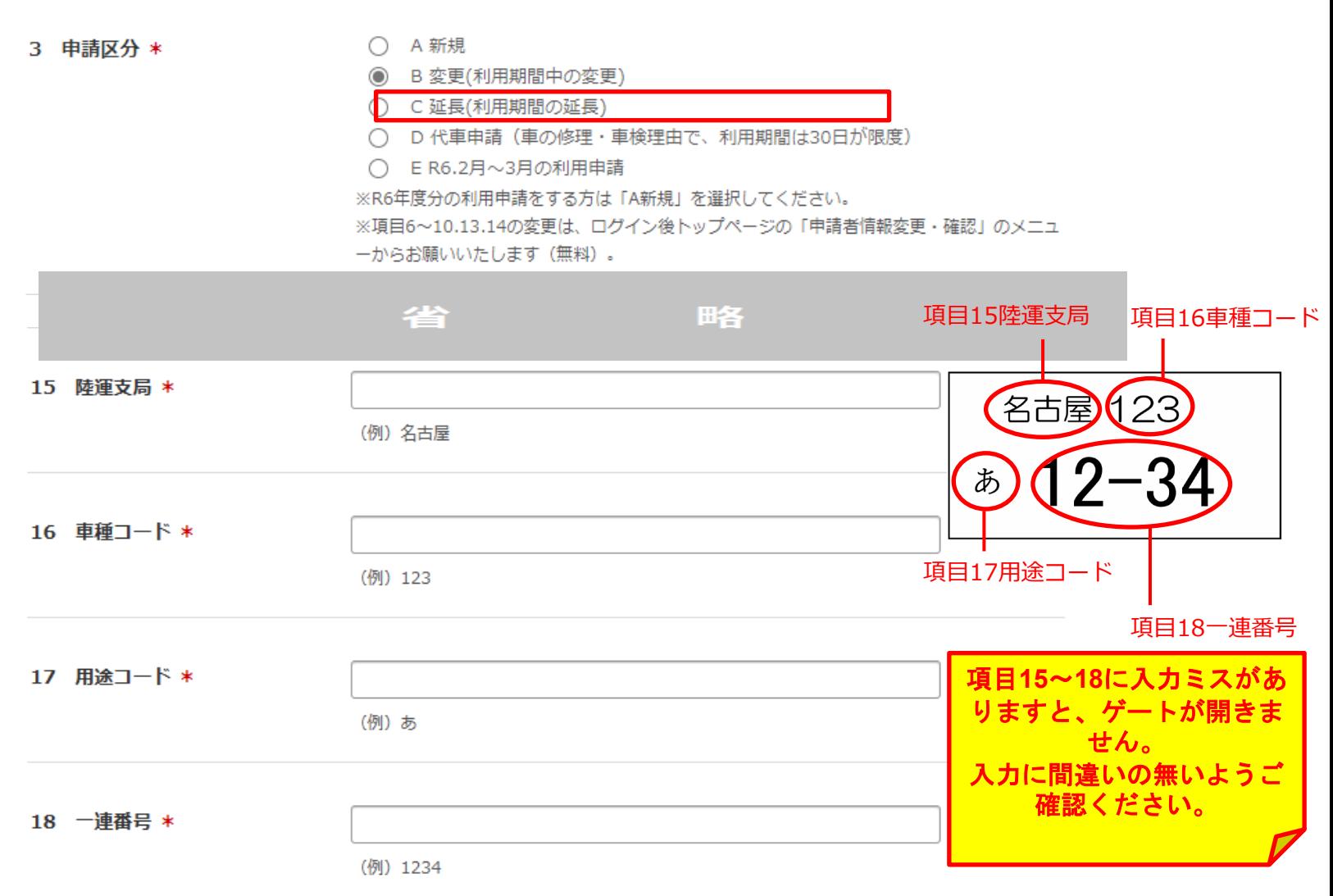

# **4.代車の申請をしたい 3/5**

19申請理由は、変更しないでください。

20証明書類の種類は、「代車申請のため証明書類の提出はない」を選択してください。

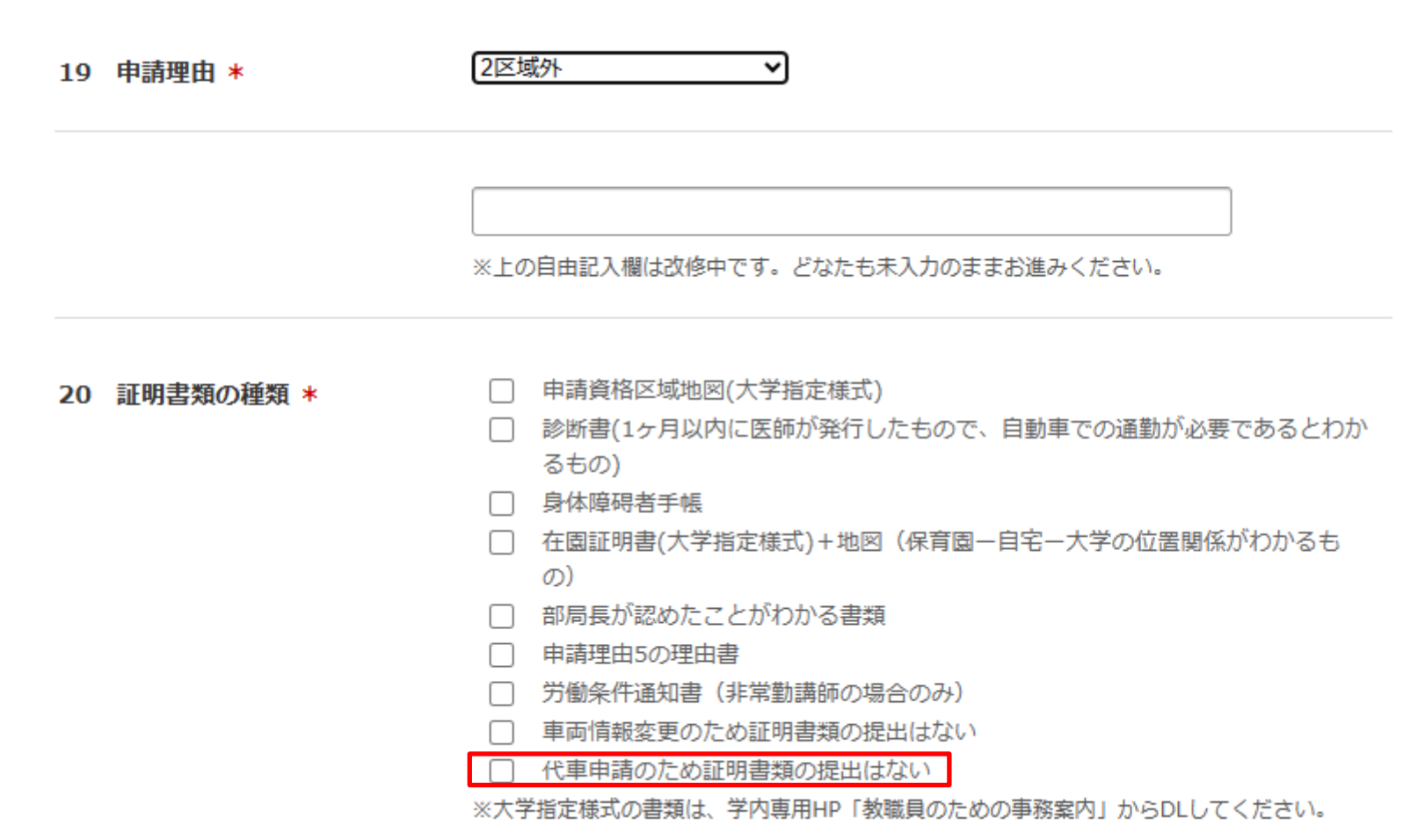

21証明書類不要チェックボックスにチェックをしてください。 21利用開始日、23利用終了日に、代車の利用開始日と終了日を入力してください。 24利用期間は、「0か月」としてください。

⑧「確認」をクリックし確認画面に進み、問題なければ送信してください。

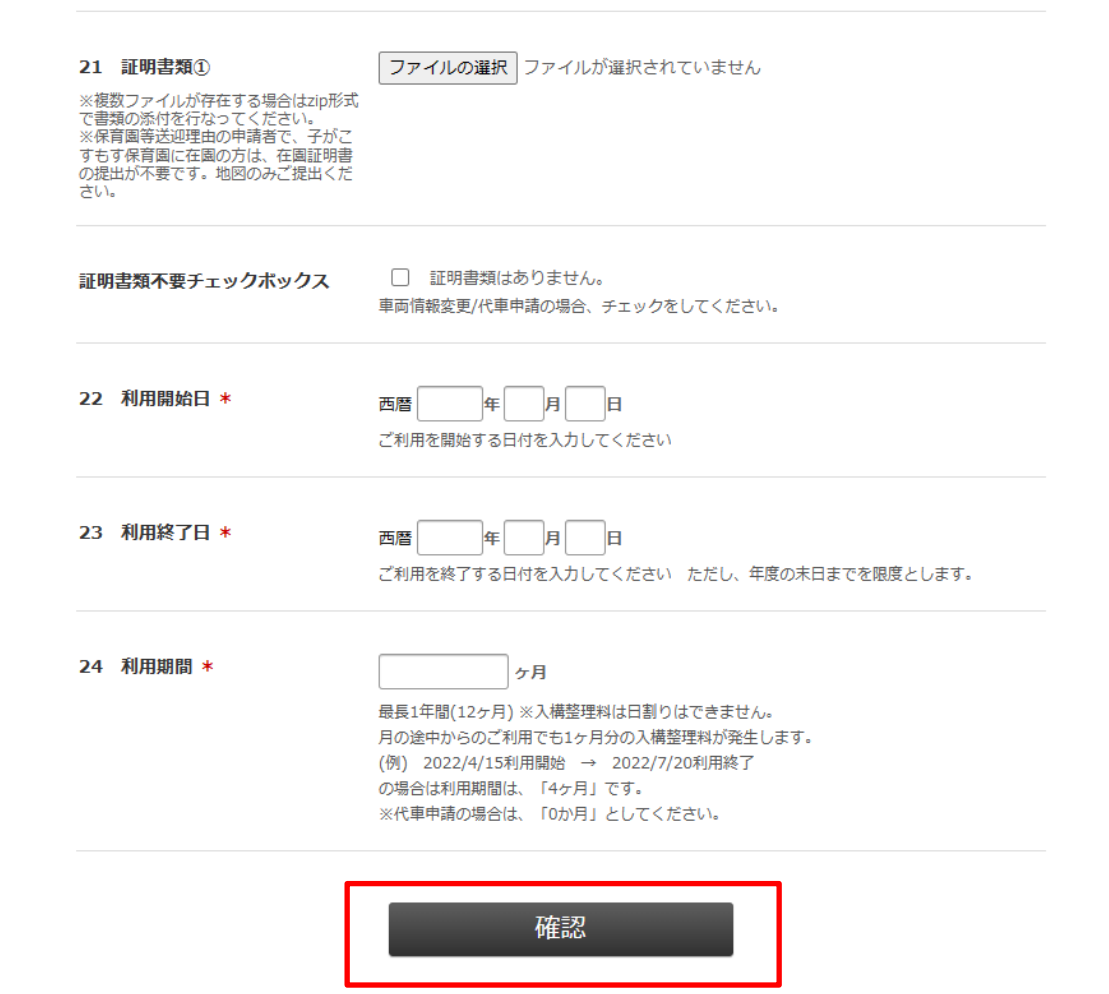

# **4.代車の申請をしたい 5/5**

### ⑨システムから「代車登録完了しました」とメールが届き、手続き完了です。 メールに記載のURLから入構許可証をダウンロードしてご利用ください。

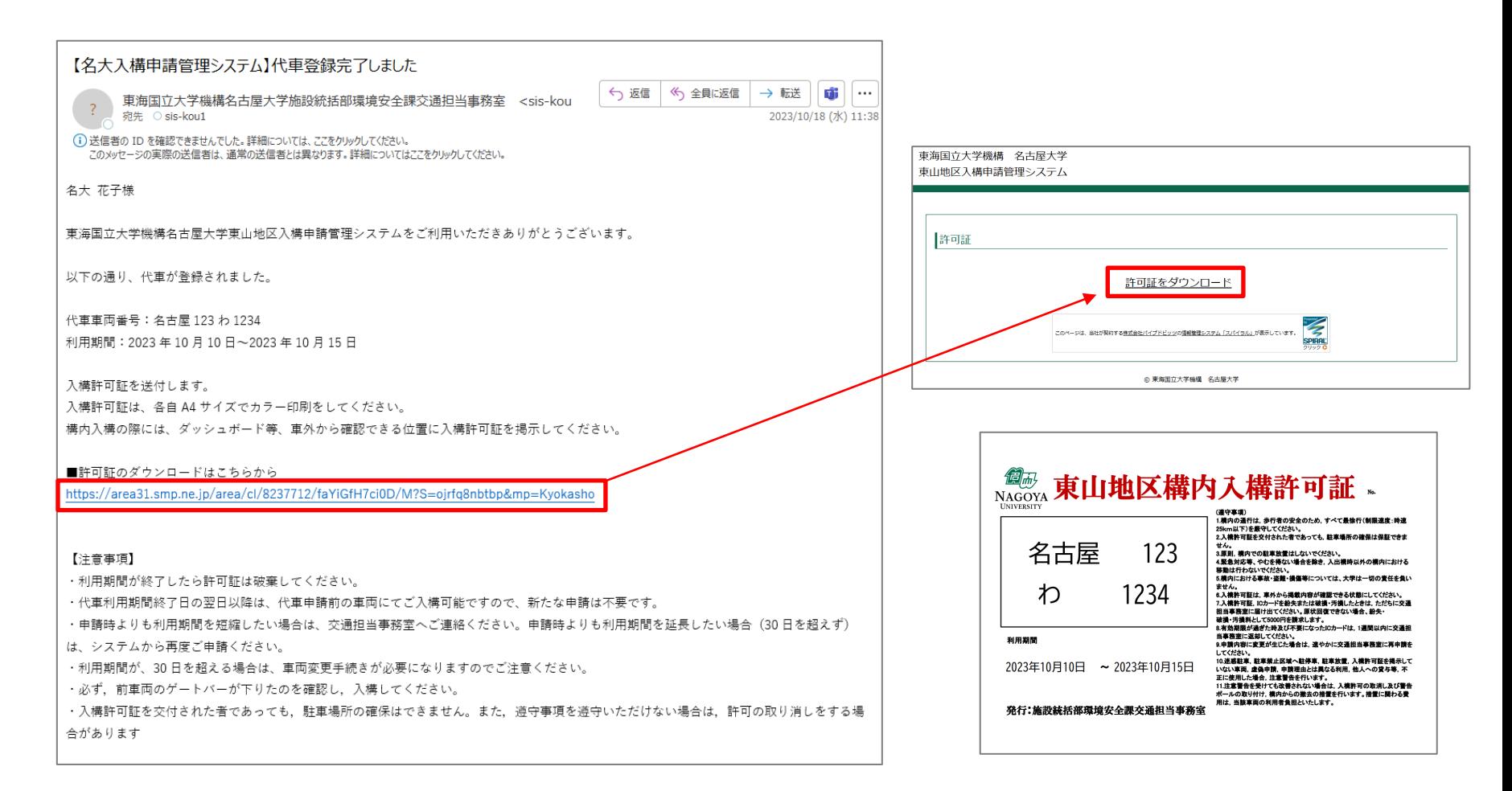

<span id="page-42-0"></span>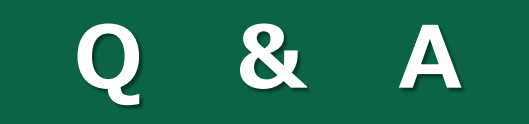

 $P43~145$ 

### $O & A$

- Q1.申請に関する問い合わせをしたいです。
- A. [sis-kou1@t.mail.nagoya-u.ac.jp](mailto:sis-kou1@adm.%EF%BD%8Eagoya-u.ac.jp)へお問い合わせください。
- Q2.入構申請管理システムに関する問い合わせをしたいです。
- A. [sis-kou3@t.mail.nagoya-u.ac.jp](mailto:sis-kou3@adm.%EF%BD%8Eagoya-u.ac.jp)へお問い合わせください。

### Q3.申請をした後に、申請内容を修正したいです。

A.申請が申請中のステータスの場合は、以前の申請を再利用して修正したい申請内容にて申請してくだ さい。ステータスが審査中の場合は、[sis-kou1@t.mail.nagoya-u.ac.jp](mailto:sis-kou1@adm.%EF%BD%8Eagoya-u.ac.jp)へお問い合わせください。 入金依頼中以降の修正ですと、修正内容によって手数料が発生する場合があります。申請の際には内容に

誤りがないか、よくご確認ください。また、お問い合わせの際には、申請受付メールに記載の「受付番 号」をお伝えください。

Q4.ログイン後TOPページに表示される申込履歴一覧の「申請日時」とはいつを指しますか。

A.一番最初に申請を提出した日時です。差戻などで再提出した場合も、一番最初に申請した日時が表示 されています。

### Q5.プリントアウトした許可証を紛失しました。

A.許可証配信メールのURLから再度許可証のデータをダウンロードしてください。メールを削除してし まった場合、許可証のデータを保存していない場合は、 [sis-kou1@t.mail.nagoya-u.ac.jp](mailto:sis-kou@adm.%EF%BD%8Eagoya-u.ac.jp)へお問い合わ せください。再交付手数料が発生する場合がございますので、ご了承ください。

### Q6.個人番号はどこで確認できますか。

A.労働条件通知書や人事労務Webサービスで確認いただけます。

### Q7.教職員新規登録で個人番号が、「既に登録済みです」というエラーが出てしまいます。

A.ご自身で既にユーザ登録済みであるか、他の方が誤って登録してしまった可能性があります。 [sis-kou3@t.mail.nagoya-u.ac.jp](mailto:sis-kou3@adm.%EF%BD%8Eagoya-u.ac.jp)へお問い合わせください。

- Q8.許可証のダウンロードができません。
- A. 別のブラウザやスマートフォンでダウンロードをお試しください。

Q9.申請後、審査結果が出るまでにどのくらい時間がかかりますか?

A.新規申請や延長申請、変更申請の場合は1週間から10日ほどかかります。 代車申請につきましては3日ほどかかります。

※ただし次年度の利用申請については、別途次年度申請の事務連絡(添付書面含む)の通りです。

# **安全運転を心がけ、くれぐれも事故にはお気を付けてご入構ください。**

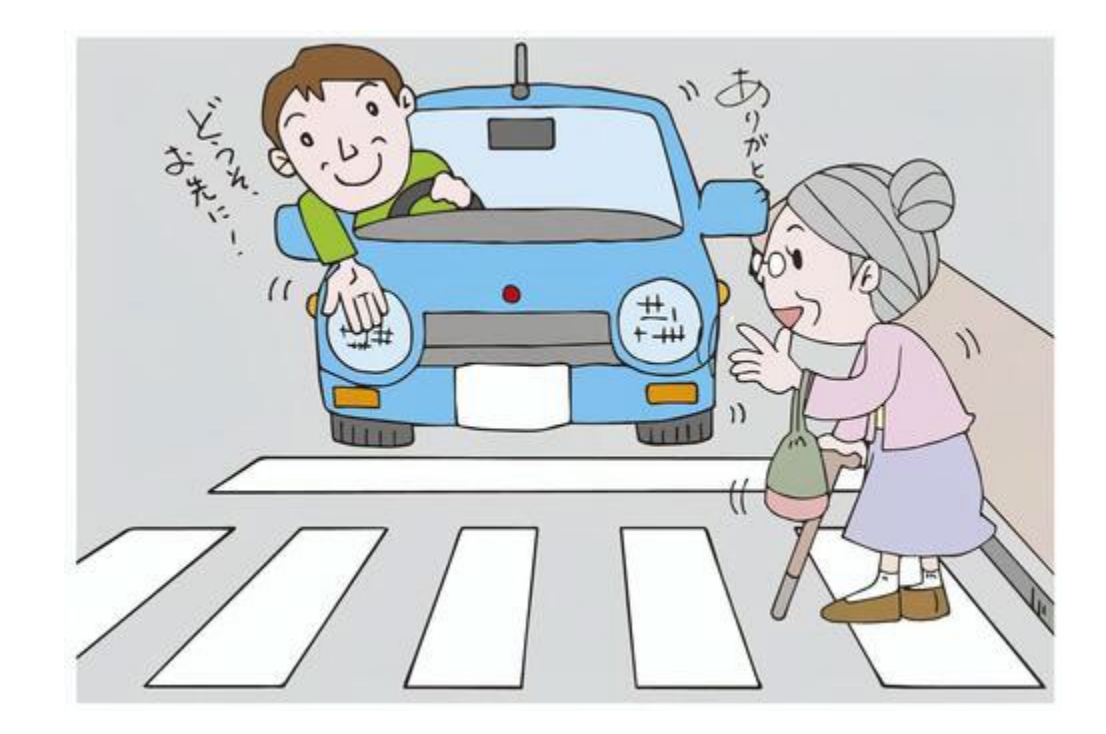